# studioxPS **SETUP-HANDBUCH**

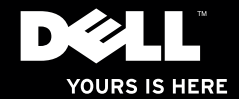

# studioxPs **SETUP-HANDBUCH**

Muster-Modellnummer: D03M-Reihe Muster-Typnummer: D03M002

# **Anmerkungen, Vorsichtshinweise und Warnungen**

- **ANMERKUNG:** Eine ANMERKUNG macht auf wichtige Informationen aufmerksam, mit denen Sie den Computer besser einsetzen können.
- **VORSICHT: VORSICHT warnt vor möglichen Beschädigungen der Hardware oder vor Datenverlust und zeigt, wie diese vermieden werden können.**
- **WARNUNG: Mit WARNUNG wird auf eine potenziell gefährliche Situation hingewiesen, die zu Sachschäden, Verletzungen oder zum Tod führen kann.**

Wenn Sie einen Dell™-Computer der Serie N besitzen, treffen alle Referenzen in diesem Dokument auf die Microsoft® Windows®-Betriebssysteme nicht zu.

#### **Informationen in diesem Dokument können sich ohne vorherige Ankündigung ändern.**

#### **© 2010 Dell Inc. Alle Rechte vorbehalten.**

\_\_\_\_\_\_\_\_\_\_\_\_\_\_\_\_\_\_

Die Vervielfältigung oder Wiedergabe dieser Unterlagen in jeglicher Weise ohne schriftliche Genehmigung von Dell Inc. ist strengstens untersagt.

In diesem Dokument verwendete Marken: Dell, das DELL-Logo, *YOURS IS HERE*, *Solution Station, Studio XPS,* und DellConnect sind Marken von Dell Inc.; AMD, AMD Athlon und AMD Phenom sind Marken von Advanced Micro Devices, Inc.; Microsoft, Windows und die Windows-Startschaltfläche sind entweder Marken oder eingetragene Marken von Microsoft Corporation in den USA und/oder in anderen Ländern; Blu-ray Disc ist eine Marke der Blu-ray Disc Association; Bluetooth ist eine eingetragene Marke von Bluetooth SIG, Inc. und wird von Dell unter Lizenz verwendet.

Alle anderen in dieser Dokumentation genannten Marken und Handelsbezeichnungen sind Eigentum der jeweiligen Hersteller und Firmen. Dell Inc. erhebt keinen Anspruch auf Marken und Handelsbezeichnungen mit Ausnahme der eigenen.

**März 2010 Teilenr. K4XM7 Rev. A00**

# **Inhalt**

#### **[Einrichten Ihres Studio XPS](#page-6-0)**

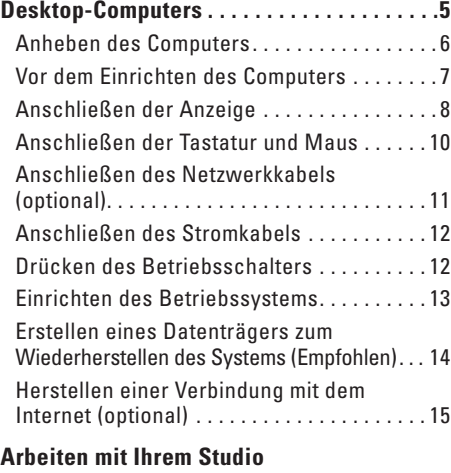

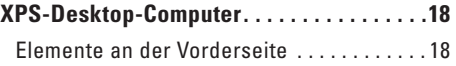

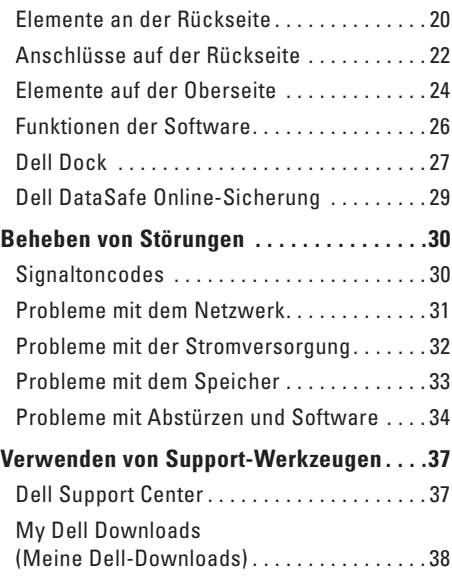

#### **Inhalt**

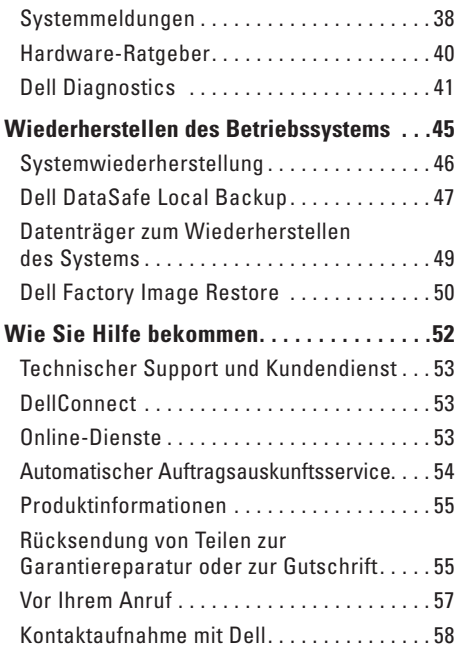

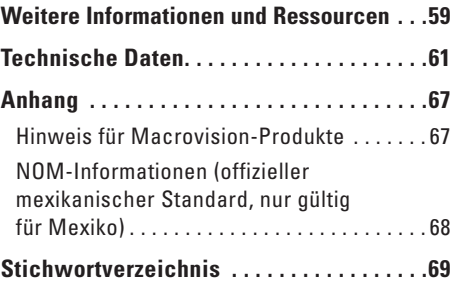

# <span id="page-6-0"></span>**Einrichten Ihres Studio XPS Desktop-Computers**

In diesem Abschnitt finden Sie Informationen zum Einrichten Ihres Dell™ Studio XPS™ Desktop-Computers.

**WARNUNG: Bevor Sie gemäß den in diesem Abschnitt beschriebenen Anleitungen verfahren, lesen Sie zunächst die Sicherheitshinweise in der entsprechenden Dokumentation im Lieferumfang Ihres Computers. Zusätzliche Informationen zur bestmöglichen Einhaltung der Sicherheitsrichtlinien finden Sie auf der Homepage zur Richtlinienkonformität unter www.dell.com/regulatory\_compliance.**

### <span id="page-7-0"></span>**Anheben des Computers**

Um Ihre Sicherheit sicherzustellen und Beschädigungen Ihres Computers zu verhindern, heben Sie ihn an den Hebepunkten an der Vorder- und Rückseite Ihres Computers an.

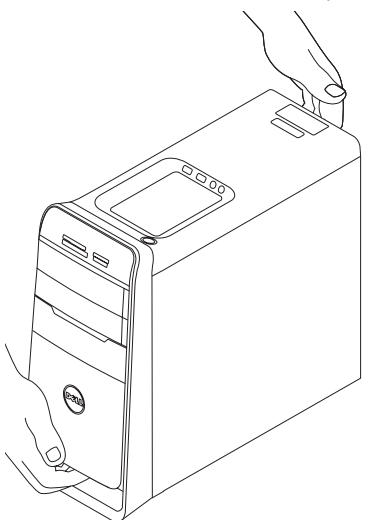

### <span id="page-8-0"></span>**Vor dem Einrichten des Computers**

Achten Sie beim Aufstellen des Computers auf ungehinderten Zugang zu einer Stromquelle, angemessene Belüftung und eine ebene Arbeitsfläche als Unterlage.

Eingeschränkte Luftzirkulation um den Computer kann zu seiner Überhitzung führen. Um einer Überhitzung vorzubeugen, sollten Sie auf die Einhaltung eines Mindestabstands von 10,2 cm an der Rückseite und 5,1 cm an den übrigen Seiten des Computers achten. Wenn Ihr Computer eingeschaltet ist, sollten Sie ihn niemals in einen geschlossenen Raum, wie zum Beispiel einen Schrank oder eine Schublade legen.

### <span id="page-9-0"></span>**Anschließen der Anzeige**

Ihr Computer verfügt über integrierte Grafikanschlüsse. Schließen Sie die Anzeige entweder über den integrierten HDMI- oder DVI-Anschluss an.

Einen DVI-VGA-Adapter, HDMI-DVI-Adapter und zusätzliche HDMI- oder DVI-Kabel können Sie bei Bedarf auf der Dell-Website unter **www.dell.com** bestellen.

Verwenden Sie je nach je nach den an Computer und Anzeige verfügbaren Anschlüssen das geeignete Kabel. Anhand der folgenden Tabelle können Sie die Anschlüsse an Computer und Anzeige identifizieren.

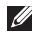

**ANMERKUNG:** Wenn Sie eine Einzelanzeige anschließen möchten, schließen Sie die Anzeige NUR an EINEN der Anschlüsse Ihres Computers an.

#### **Einrichten Ihres Studio XPS Desktop-Computers**

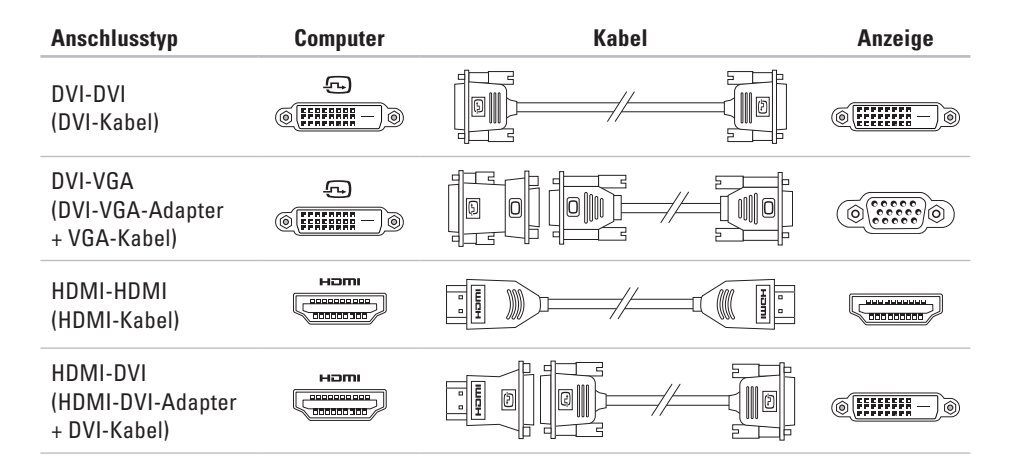

# <span id="page-11-0"></span>**Anschließen der Tastatur und Maus**

Schließen Sie die USB-Tastatur und die -Maus an die USB-Anschlüsse an der Rückseite des Computers an.

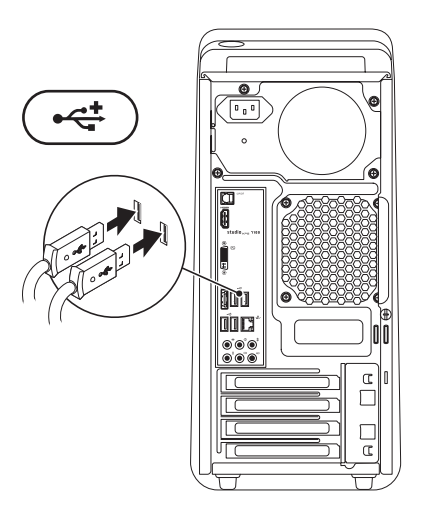

### <span id="page-12-0"></span>**Anschließen des Netzwerkkabels (optional)**

Eine Netzwerkverbindung ist nicht erforderlich, um die Einrichtung Ihres Computers abzuschließen, wenn Sie allerdings eine vorhandene Netzwerkoder Internetverbindung haben, bei der eine Kabelverbindung verwendet wird (z. B. ein Breitbandgerät oder eine Ethernetbuchse), können Sie sie jetzt anschließen.

**ANMERKUNG:** Verwenden Sie zum Anschließen an den Netzwerkanschluss (RJ45-Anschluss) nur ein Ethernetkabel. Schließen Sie an den Netzwerkanschluss kein Telefonkabel (RJ11-Anschluss) an.

Um Ihren Computer an ein Netzwerk oder Breitbandgerät anzuschließen, müssen Sie ein Ende des Netzwerkkabels entweder an eine Netzwerkbuchse oder an ein Breitbandgerät anschließen. Schließen Sie das andere Ende des Netzwerkkabels an den Netzwerkadapteranschluss (RJ45-Anschluss) an der Rückseite des Computers an. Ein Klicken zeigt an, dass das Netzwerkkabel sicher angeschlossen ist.

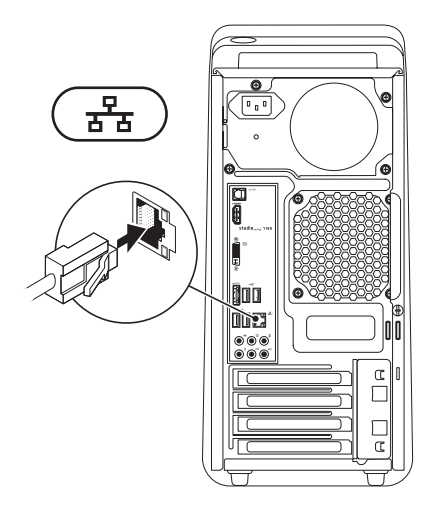

### <span id="page-13-0"></span>**Anschließen des Stromkabels Drücken des Betriebsschalters**

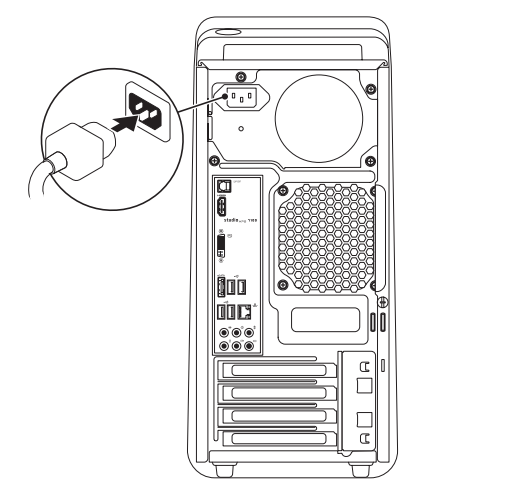

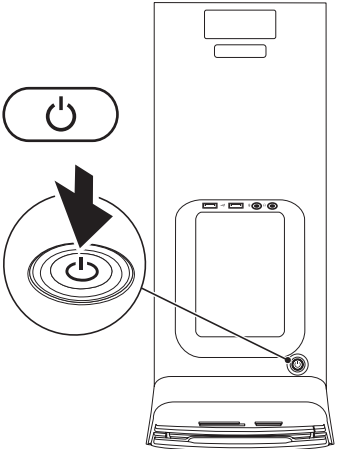

### <span id="page-14-0"></span>**Einrichten des Betriebssystems**

Ihr Computer ist mit dem Betriebssystem vorkonfiguriert, das Sie zum Kaufzeitpunkt ausgewählt haben.

#### **Einrichten von Microsoft Windows**

Wenn Sie Microsoft® Windows® erstmalig installieren, folgen Sie den Anweisungen auf dem Bildschirm. Diese Schritte sind obligatorisch und können einige Zeit dauern. Sie betreffen unter anderem das Akzeptieren der Lizenzvereinbarung, das Festlegen von Einstellungen und das Einrichten einer Internetverbindung.

- **VORSICHT: Unterbrechen Sie auf keinen Fall den Einrichtungsvorgang des Betriebssystems, da andernfalls der Computer möglicherweise in einen unbrauchbaren Zustand gerät und Sie das Betriebssystem neu installieren müssen.**
- **ANMERKUNG:** Sie sollten das neueste M BIOS und die aktuellen Treiber für Ihren Computer herunterladen und installieren. Diese finden Sie unter **support.dell.com**.
- **ANMERKUNG:** Weitere Information zum  $\mathscr{M}$ Betriebssystem und seinen Funktionen finden Sie unter **support.dell.com**/**MyNewDell**.

#### **Einrichten von Ubuntu**

Wenn Sie Ubuntu erstmalig installieren, folgen Sie den Anweisungen auf dem Bildschirm.

### <span id="page-15-0"></span>**Erstellen eines Datenträgers zum Wiederherstellen des Systems (Empfohlen)**

**ANMERKUNG:** Es wird empfohlen, direkt nach dem Einrichten von Microsoft Windows einen Datenträger zum Wiederherstellen des Systems zu erstellen.

Der Datenträger zum Wiederherstellen des Systems kann verwendet werden, um Ihren Computer in den Zustand zum Lieferzeitpunkt zurückzuversetzen, wobei alle Datendateien beibehalten werden (dabei brauchen Sie keinen Betriebssystem-Datenträger). Sie können den Datenträger zum Wiederherstellen des Systems verwenden, wenn Änderungen an der Hardware, Software, den Treibern oder anderen Systemeinstellungen zu einem unerwünschten Betriebszustand des Computers geführt haben.

Zum Erstellen eines Datenträgers zum Wiederherstellen des Systems benötigen Sie Folgendes:

- • Dell DataSafe Local Backup
- • USB-Schlüssel mit einer Mindestkapazität von 8 GB oder DVD-R/DVD+R/Blu-ray Disc™
- **ANMERKUNG: Dell DataSafe Local Backup** unterstützt wiederbeschreibbare Discs nicht.

So erstellen Sie einen Datenträger zum Wiederherstellen des Systems:

- **1.** Stellen Sie sicher, dass der Computer eingeschaltet ist.
- **2.** Legen Sie die Disc oder setzen Sie den USB-Schlüssel in den Computer ein.
- **3.** Klicken Sie auf Start <sup>**<sup>\$</sup>**→ **Programme**→</sup> **Dell DataSafe Local Backup**.
- **4.** Klicken Sie auf **Datenträger zum Wiederherstellen erstellen**.
- **5.** Befolgen Sie die Anweisungen auf dem Bildschirm.
- **ANMERKUNG:** Informationen zur Verwendung des Datenträgers zum Wiederherstellen des Systems finden Sie unter "Datenträger zum Wiederherstellen des Systems" auf Seite [49](#page-50-1).

### <span id="page-16-0"></span>**Herstellen einer Verbindung mit dem Internet (optional)**

Um eine Verbindung mit dem Internet herstellen zu können, benötigen Sie ein externes Modem oder eine Netzwerkverbindung sowie einen Internetdienstanbieter (ISP-Internet Service Provider).

Falls Ihre ursprüngliche Bestellung kein externes USB-Modem oder keine WLAN-Karte umfasst, können Sie beides online auf der Dell-Website unter **www.dell.com** erwerben.

#### **Einrichten einer kabelgebundenen Verbindung**

- • Wenn Sie mit einer DFÜ-Verbindung arbeiten, verbinden Sie das externe USB-Modem und die Telefonwandbuchse mit einem Telefonkabel, bevor Sie die Internetverbindung einrichten.
- • Wenn Sie mit einer DSL-, Kabelmodem- oder Satellitenmodemverbindung arbeiten, erhalten Sie die notwendigen Anweisungen zum Einrichten bei Ihrem Internetdienstanbieter oder Mobilfunkanbieter.

Um das Einrichten einer kabelgebundenen Internetverbindung abzuschließen, befolgen Sie die Anweisungen unter "Einrichten der Internetverbindung" auf Seite [16.](#page-17-0)

#### **Einrichten einer kabellosen Internetverbindung**

**ANMERKUNG:** Lesen Sie vor dem Einrichten des WLAN-Routers die Dokumentation zum Router aufmerksam durch.

Bevor Sie die kabellose Internetverbindung nutzen können, müssen Sie eine Verbindung zu Ihrem WLAN-Router herstellen.

So richten Sie eine Verbindung zu einem WLAN-Router ein:

- **1.** Speichern und schließen Sie alle geöffneten Dateien und beenden Sie alle geöffneten Programme.
- **2.** Klicken Sie auf Start <sup>●</sup> → Systemsteuerung.
- **3.** Geben Sie im Suchfeld Netzwerk ein und klicken Sie dann auf **Netzwerk- und Freigabecenter**→ **Mit einem Netzwerk verbinden**.
- **4.** Befolgen Sie die Anweisungen auf dem Bildschirm um das Einrichten der Verbindung abzuschließen.

#### <span id="page-17-1"></span><span id="page-17-0"></span>**Einrichten der Internetverbindung**

Das Spektrum an Internetdienstanbietern und Internetdienstleistungen ist abhängig vom jeweiligen Land. Nehmen Sie Kontakt mit Ihrem Internetdienstanbieter auf, um zu erfahren, welche Angebote es in Ihrem Land/Ihrer Region gibt.

Wenn Sie keine Internetverbindung herstellen können, obwohl dies bereits zu einem anderen Zeitpunkt möglich war, liegt das Problem möglicherweise auf Seiten des Internetdienstanbieters. Nehmen Sie Kontakt mit Ihrem Internetdienstanbieter auf, um zu erfahren, ob ein Dienstausfall vorliegt, oder versuchen Sie zu einem späteren Zeitpunkt erneut, die Verbindung herzustellen.

Halten Sie die notwendigen Informationen für den Internetdienstanbieter bereit. Wenn Sie über keinen Anbieter verfügen, kann Ihnen der Assistent für das Einrichten einer Internetverbindung (**Verbindung mit dem Internet herstellen**) dabei helfen, einen Anbieter zu finden. So richten Sie Ihre Internetverbindung ein:

- **1.** Speichern und schließen Sie alle geöffneten Dateien und beenden Sie alle geöffneten Programme.
- **2.** Klicken Sie auf Start **←** → Systemsteuerung.
- **3.** Geben Sie im Suchfeld Netzwerk ein und klicken Sie dann auf **Netzwerk- und Freigabecenter**→ **Eine neue Verbindung oder ein neues Netzwerk einrichten**→ **Verbindung mit dem Internet herstellen**. Das Fenster **Verbindung mit dem Internet herstellen** wird angezeigt.
- **ANMERKUNG:** Falls Sie sich nicht sicher sind, welche Verbindungsart Sie auswählen sollen, klicken Sie auf **Auswahlhilfe** oder wenden Sie sich an Ihren Internetdienstanbieter.
- **4.** Folgen Sie den Anweisungen auf dem Bildschirm und verwenden Sie die Einrichtungsdaten Ihres Internetdienstanbieters, um den Einrichtungsvorgang abzuschließen.

# <span id="page-19-0"></span>**Arbeiten mit Ihrem Studio XPS-Desktop-Computer**

Dieser Abschnitt enthält Informationen über die Funktionen des Studio XPS™-Desktops.

### **Elemente an der Vorderseite**

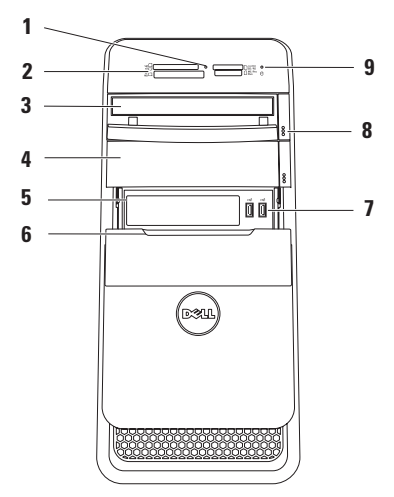

- **1 Medienkartenlesegerät-Anzeige**  Zeigt an, ob eine Medienkarte eingelegt ist.
- **2 Medienkartenlesegerät** Es bietet eine schnelle und bequeme Möglichkeit, digitale Fotos, Musikstücke und Videos auf einer Medienkarte abzurufen und weiterzugeben.
- **3 Optisches Laufwerk** Zur Wiedergabe oder Aufnahme von CDs in Standardgröße (12 cm), DVDs und Blu-ray Discs (optional).
- **4 Schacht für das optionale optische Laufwerk** — Kann ein zusätzliches optisches Laufwerk enthalten.
- **5 FlexBay-Steckplatz** Kann ein Medienkartenlesegerät oder ein zusätzliches Festplattenlaufwerk aufnehmen.
- **6 FlexBay-Abdeckung** Deckt den FlexBay-Steckplatz ab.
- **7 USB 2.0-Anschlüsse (2)** Zum zeitweisen Anschließen von USB-Geräten, z. B. Speichersticks, digitale Kameras und MP3-Player.
- **8 Auswurftasten (2) des optischen Laufwerks** — Drücken Sie auf den markierten Teil im unteren Teil der Taste, um die Disc auszuwerfen.
- **9 Festplatten-Aktivitätsanzeige** Leuchtet, wenn der Computer Daten liest oder schreibt. Eine weiß blinkende Anzeige zeigt die Festplattenaktivität an.
	- **VORSICHT: Schalten Sie den Computer niemals aus, wenn die Festplatten-Aktivitätsanzeige blinkt, da dies zu Datenverlust führen kann.**

### <span id="page-21-0"></span>**Elemente an der Rückseite**

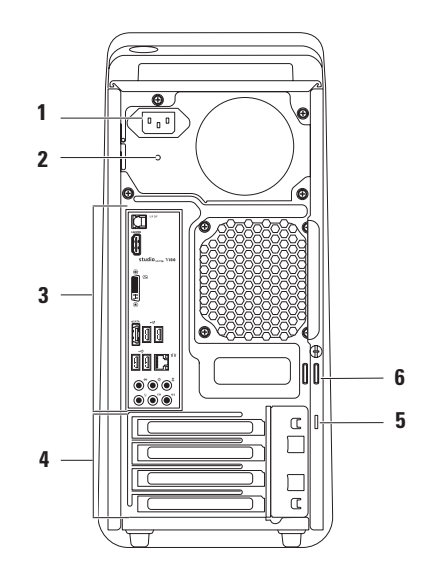

- **1 Netzanschluss** Zum Einstecken des Stromversorgungskabels. Das Aussehen dieses Anschlusses ist geräteabhängig.
- **2 Anzeige der Stromversorgung**  Zeigt an, ob Strom verfügbar ist.

**ANMERKUNG:** Die Anzeige des Stromversorgung ist möglicherweise nicht bei allen Computern verfügbar.

**3 Anschlüsse an der Rückseite** — Zum Anschließen von USB-, Audio-, Video- und anderen Geräten mit den entsprechenden Anschlüssen.

- **4 Erweiterungskartensteckplätze** Zum Zugriff auf die Anschlüsse auf installierte PCI- und PCI-Express-Karten.
- **5 Sicherheitskabeleinschub** Dient zum Anschließen eines handelsüblichen Sicherheitskabels an den Computer.

**ANMERKUNG:** Vor dem Kauf eines Sicherheitskabels sollten Sie prüfen, ob dieses mit dem Sicherheitskabeleinschub an Ihrem Computer kompatibel ist.

**6 Ring für ein Vorhängeschloss** — Zum Anbringen eines Standard-Vorhängeschlosses, um das Innere Ihres Computers vor unerlaubtem Zugriff zu schützen.

# <span id="page-23-0"></span>**Anschlüsse auf der Rückseite**

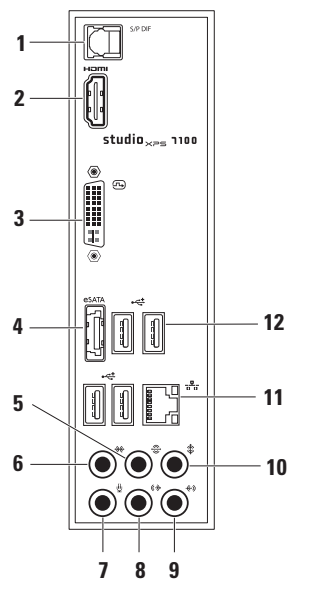

- **1 S/PDIF-Anschluss** Zum Anschließen von Fernsehverstärkern zur Wiedergabe von digitalem Audio über optische Digitalkabel. Dieses Format überträgt ein Audiosignal ohne durch einen analogen Audioumsetzungsprozess zu gehen.
- **2 HDMI-Anschluss** Zum Anschließen eines Fernsehgeräts für Audio- und Videosignale.

**ANMERKUNG:** Bei Monitoren ohne eingebaute Lautsprecher wird nur das Videosignal gelesen.

- **3 DVI-Anschluss** Zum Anschließen eines Monitors oder Projektors.
- **4 eSATA-Anschluss** Zum Anschließen eines externen SATA-Speichergeräts.
- **5 Hinterer L/R Surround-Anschluss** Zum Anschließen von hinteren Surround-Lautsprechern (L/R).
- **6 Seitlicher L/R Surround-Anschluss** Zum Anschließen von seitlichen Surround-Lautsprechern (L/R).
- **7 Mikrofonanschluss** Zum Anschließen eines Mikrofons für Sprach- oder Audioeingabe in ein Audio- oder Telefonprogramm.
- **8 Vorderseite L/R**

**Leitungsausgangsanschluss (Line-Out)** — Zum Anschließen von vorderen Lautsprechern (L/R).

**9 Leitungseingangsanschluss (Line-In)** — Zum Anschließen von Aufnahme- oder Wiedergabegeräten, z. B. eines Mikrofons, Kassettenrecorders, CD-Players oder Videorecorders.

- **10 Center/Subwoofer-Anschluss** Zum Anschließen eines Center-Lautsprechers oder Subwoofers.
- **11 Netzwerkanschluss und -anzeige** Zum Anschließen Ihres Computers an ein Netzwerk oder Breitbandgerät. Die Netzwerkaktivitätsanzeige blinkt, wenn der Computer Netzwerkdaten sendet oder empfängt. Hohe Netzwerkbelastung hat möglicherweise zur Folge, dass diese Anzeige stetig leuchtet.
- **12 USB 2.0-Anschluss(4)** Zum Anschließen von USB-Geräten, beispielsweise einer Maus, einer Tastatur, einem Drucker, einem externen Laufwerk oder einem MP3-Player.

### <span id="page-25-0"></span>**Elemente auf der Oberseite**

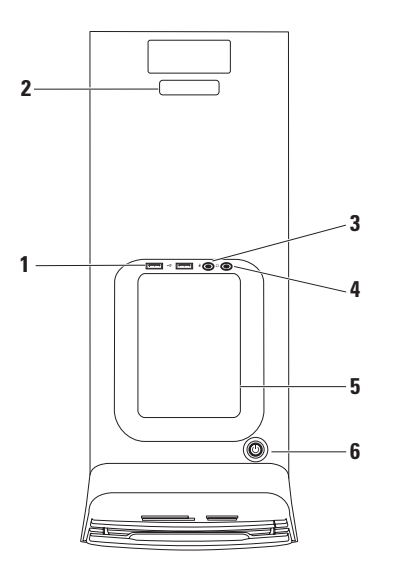

- **1 USB 2.0-Anschlüsse (2)**  Zum zeitweisen Anschließen von USB-Geräten, z. B. Speichersticks, Digitalkameras und MP3-Player.
- **2 Service- Tag-Nummer und Express-Servicecode** — Wird zur Identifizierung des Computers beim Zugriff auf die Support-Website von Dell oder bei Anrufen des technischen Support verwendet.
- **3 Leitungseingangs- (Line-in-) oder Mikrofonanschluss** — Zum Anschließen eines Mikrofons für Spracheingabe oder eines Audiokabels für Audioeingabe.
- **4 Kopfhöreranschluss** Zum Anschließen von Kopfhörern.

**ANMERKUNG:** Verwenden Sie zum Anschließen eines Lautsprechers oder Soundsystems mit eigener Stromversorgung den S/PDIF-Anschluss an der Rückseite Ihres Computers.

**5 Zubehörablage** — Zum Ablegen von Geräten oder Kabeln, um Unordnung zu vermeiden.

- **6 Betriebsschalter und -anzeige** Zum Ein- bzw. Ausschalten der Stromversorgung. Die Leuchtanzeige in der Mitte des Schalters zeigt den Betriebszustand an:
	- Aus Der Computer ist im Ruhezustand, ausgeschaltet oder wird nicht mit Strom versorgt.
	- • Stetig weiß leuchtend Der Computer ist eingeschaltet.
	- • Stetig gelb leuchtend Der Computer befindet sich im Energiesparmodus oder es liegt ein Problem mit der Systemplatine oder der Stromversorgung vor.
	- • Gelb blinkend Möglicherweise liegt ein Problem mit der Systemplatine oder der Stromversorgung vor.

**ANMERKUNG:** Weitere Informationen über Probleme mit der Stromversorgung finden Sie unter "Probleme mit der Stromversorgung" auf Seite [32](#page-33-1).

### <span id="page-27-0"></span>**Funktionen der Software**

**ANMERKUNG:** Weitere Informationen zu den  $\mathscr{U}$ in diesem Abschnitt beschriebenen Themen finden Sie im *Dell Technologiehandbuch* auf Ihrer Festplatte oder unter **support.dell.com/manuals**.

#### **Produktivität und Kommunikation**

Sie können Ihren Computer u. a. dazu verwenden, Präsentationen, Broschüren, Glückwunschkarten, Handzettel und Tabellen zu erstellen. Sie können außerdem digitale Fotos und Bilder betrachten und bearbeiten. Ihrer Bestellung können Sie entnehmen, welche Software bei Auslieferung auf Ihrem Computer installiert ist.

Nachdem Sie eine Verbindung mit dem Internet hergestellt haben, können Sie Websites besuchen, ein E-Mail-Konto einrichten und Dateien herauf- bzw. herunterladen.

#### **Unterhaltung und Multimedia**

Sie können mithilfe Ihres Computers Videos anschauen, Spiele spielen, eigene CDs erstellen sowie Musik und Sendungen von Internet-Radiostationen hören. Ihr optisches Laufwerk unterstützt möglicherweise mehrere Discmedienformate, einschließlich CDs, DVDs und Blu-ray-Discs (wenn diese Option zum Kaufzeitpunkt ausgewählt ist).

Sie können Bilder und Videodateien von tragbaren Geräten wie Digitalkameras und Mobilfunktelefonen herunterladen oder kopieren. Optionale Softwareanwendungen ermöglichen es Ihnen, Audio- und Videodateien zu erstellen, die Sie anschließend auf Disks aufzeichnen, auf tragbaren Geräten wie MP3- Playern und Handheld-Geräten speichern oder direkt auf angeschlossenen Fernsehern, Projektoren und Heimkino-Anlagen abspielen und anzeigen können.

# <span id="page-28-0"></span>**Dell Dock**

Das Dell Dock ist eine Leiste mit Symbolen für den einfachen Zugriff auf häufig verwendete Anwendungen, Dateien und Ordner. Das Dock kann vom Benutzer angepasst werden, z. B. durch:

- • Hinzufügen oder Ändern von Symbolen
- • Ändern der Farbe und der Position des Docks
- • Gruppieren verwandte Symbole in Kategorien
- • Ändern des Verhaltens der Symbole

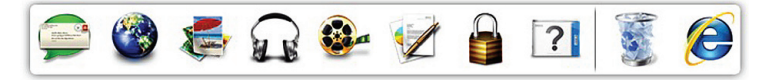

#### **Hinzufügen einer Kategorie**

- **1.** Klicken Sie mit der rechten Maustaste auf das Dock und klicken Sie dann auf **Add** (Hinzufügen)→ **Category** (Kategorie). Das Fenster **Add/Edit Category** (Kategorie hinzufügen/bearbeiten) wird angezeigt.
- **2.** Geben Sie im Feld **Title** (Titel) einen Titel für die Kategorie ein.
- **3.** Wählen Sie aus dem Feld **Select an Image:** (Bild auswählen:) ein Bild für die Kategorie aus.
- **4.** Klicken Sie auf **Save** (Speichern).

#### **Hinzufügen eines Symbols**

Ziehen Sie das Symbol und legen Sie es auf dem Dock oder einer Kategorie ab.

#### **Entfernen einer Kategorie oder eines Symbols**

- **1.** Klicken Sie mit der rechten Maustaste auf die Kategorie oder das Symbol auf dem Dock und klicken Sie auf **Delete shortcut** (Verknüpfung löschen) oder **Delete category** (Kategorie löschen).
- **2.** Befolgen Sie die Anweisungen auf dem Bildschirm.

#### **Anpassen des Docks**

- **1.** Klicken Sie mit der rechten Maustaste auf das Dock und klicken Sie auf **Advanced Setting...** (Erweiterte Einstellung...).
- **2.** Wählen Sie die gewünschte Option zum Anpassen des Docks aus.

## <span id="page-30-0"></span>**Dell DataSafe Online-Sicherung**

- **ANMERKUNG:** Dell DataSafe Online steht möglicherweise nicht in allen Ländern zur Verfügung.
- 

**ANMERKUNG:** Für schnelle Geschwindigkeiten beim Hoch- und Herunterladen wird eine Breitbandverbindung empfohlen.

Dell DataSafe Online ist ein automatisierter Sicherungs- und Wiederherstellungsdienst, der Sie dabei unterstützt, Ihre Daten und andere wichtige Dateien vor Unglücksfällen wie Naturkatastrophen, Feuer oder Diebstahl zu schützen. Sie können mithilfe eines kennwortgeschützten Kontos auf den Dienst zugreifen.

Weitere Informationen finden Sie unter **delldatasafe.com**.

So planen Sie Sicherungen:

- **1.** Doppelklicken Sie in der Taskleiste auf das Dell DataSafe Online-Symbol ...
- **2.** Folgen Sie den Anweisungen auf dem Bildschirm.

# <span id="page-31-0"></span>**Beheben von Störungen**

Dieser Abschnitt enthält Informationen zum Beheben von Funktionsstörungen des Computers. Wenn Sie mit den folgenden Richtlinien Ihr Problem nicht lösen können, lesen Sie den Abschnitt "Verwenden von Support-Werkzeugen" auf Seite [37](#page-38-1) oder "Kontaktaufnahme mit Dell" auf Seite [58](#page-59-1).

# **Signaltoncodes**

Während des Startvorgangs gibt der Computer möglicherweise eine Folge von Signaltönen aus, wenn Fehler oder Probleme vorliegen. Anhand dieser Reihe von Signaltönen, die auch als Signalcode bezeichnet werden, lässt sich ein Problem identifizieren. Notieren Sie den Signaltoncode und nehmen Sie Kontakt zu Dell auf (siehe "Kontaktaufnahme mit Dell" auf Seite [58\)](#page-59-1).

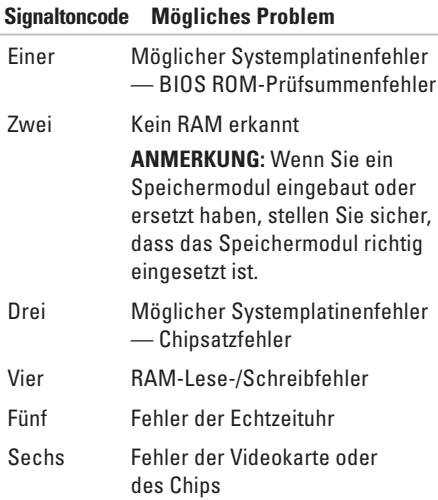

# <span id="page-32-0"></span>**Probleme mit dem Netzwerk**

#### **Kabellose Netzwerkverbindungen**

**Wenn die Netzwerkverbindung unterbrochen wurde** — Der Wireless-Router ist offline oder die Wireless-Funktionen des Computers sind deaktiviert worden.

- • Überprüfen Sie den WLAN-Router, um sicherzustellen, dass er mit Strom versorgt wird und mit der Datenquelle verbunden ist (Kabelmodem oder Netzwerk-Hub).
- • Stellen Sie eine neue Verbindung mit dem WLAN-Router her (siehe "Einrichten einer kabellosen Internetverbindung" auf Seite [16\)](#page-17-1).

#### **Kabelgebundene Netzwerkverbindungen**

#### **Wenn die Netzwerkverbindung unterbrochen wurde** —

- • Überprüfen Sie das Kabel, um sicherzustellen, dass es verbunden und nicht beschädigt ist.
- • Überprüfen Sie den Status der Verbindungsintegritätsanzeige.

Anhand der Verbindungsintegritätsanzeige auf dem integrierten Netzwerkanschluss können Sie feststellen, ob die Verbindung funktioniert. Die Anzeige liefert außerdem Informationen zum Status:

- Aus Es wird keine physische Verbindung zum Netzwerk festgestellt.
- Steig grün Es besteht eine gute Verbindung zwischen einem 10/100-MBit/s-Netzwerk und dem Computer.
- • Gelb Es besteht eine gute Verbindung zwischen einem 1000-MBit/s-Netzwerk und dem Computer.

#### **ANMERKUNG:** Die  $\mathscr{M}$

Verbindungsintegritätsanzeige auf dem Netzwerkanschluss gilt nur für die kabelgebundene Netzwerkverbindung. Sie liefert keine Informationen zum Status von kabellosen Verbindungen.

### <span id="page-33-1"></span><span id="page-33-0"></span>**Probleme mit der Stromversorgung**

**Die Betriebsanzeige ist aus** — Der Computer ist entweder ausgeschaltet oder er wird nicht mit Strom versorgt.

- • Schließen Sie das Netzkabel erneut an den Netzanschluss des Computers und die Stromsteckdose an.
- • Wenn der Computer an eine Steckerleiste angeschlossen ist, vergewissern Sie sich, dass die Steckerleiste an eine Steckdose angeschlossen und eingeschaltet ist.
- • Entfernen Sie Überspannungsschutz-Zwischenstecker, Steckerleisten und Verlängerungskabel, um festzustellen, ob sich der Computer einschalten lässt.
- • Stellen Sie sicher, dass die Steckdose Strom liefert, indem Sie probeweise ein anderes Elektroprodukt wie eine Lampe anschließen.
- • Stellen Sie sicher, dass die Anzeige der Stromversorgung auf der Computerrückseite leuchtet. Wenn die Anzeige nicht leuchtet, besteht möglicherweise ein Problem mit der Stromversorgung oder dem Stromkabel.

Wenn das Problem weiterhin besteht nehmen Sie Kontakt mit Dell auf (siehe "Kontaktaufnahme mit Dell" auf Seite [58](#page-59-1)).

**Die Betriebsanzeige leuchtet stetig weiß und der Computer reagiert nicht** — Das Anzeigegerät ist möglicherweise nicht angeschlossen oder eingeschaltet. Vergewissern Sie sich, dass das Anzeigegerät ordnungsgemäß angeschlossen ist und schalten Sie es dann aus und wieder ein.

#### **Die Betriebsanzeige leuchtet stetig gelb** —

- • Der befindet sich im Energiespar- oder Standby-Modus. Drücken Sie eine Taste auf der Tastatur, bewegen Sie die angeschlossene Maus oder drücken Sie den Betriebsschalter, um den Normalbetrieb wieder aufzunehmen.
- • Möglicherweise besteht ein Problem entweder mit der Systemplatine oder der Stromversorgung. Wenden Sie sich an Dell, um Unterstützung zu erhalten (siehe "Kontaktaufnahme mit Dell" auf Seite [58](#page-59-1)).

#### <span id="page-34-0"></span>**Die Betriebsanzeige blinkt gelb** — Möglicherweise besteht ein Problem mit der Systemplatine.

Wenden Sie sich an Dell, um Unterstützung zu erhalten (siehe Kontaktaufnahme mit Dell" auf Seite [58](#page-59-1)).

#### **Es treten Störungen auf, die den Empfang Ihres Computers behindern** — Ein unerwünschtes Signal erzeugt Interferenzen, indem es andere Signale unterbricht oder blockiert. Mögliche Ursachen von Störungen sind:

- • Netz-, Tastatur- und Mausverlängerungskabel.
- • Zu viele Geräte an einer Steckdosenleiste.
- • Mehrere Steckdosenleisten, die mit der gleichen Steckdose verbunden sind.

# **Probleme mit dem Speicher**

#### **Wenn Sie eine Meldung über unzureichenden Arbeitsspeicher erhalten** —

- • Speichern und schließen Sie alle geöffneten Dateien und alle geöffneten Anwendungsprogramme, mit denen Sie nicht arbeiten, um das Problem zu lösen.
- • Weitere Informationen zu den Mindestanforderungen finden Sie in der Softwaredokumentation. Installieren Sie ggf. zusätzlichen Speicher (weitere Details finden Sie im *Service-Handbuch* für Ihren Computer unter **support.dell.com**).
- • Setzen Sie die Speichermodule wieder ein (siehe *Service-Handbuch* unter **support.dell.com/manuals**), um sicherzustellen, dass Ihr Rechner erfolgreich mit dem Speicher kommunizieren kann.

#### <span id="page-35-0"></span>**Wenn andere Probleme mit dem Speicher auftreten** —

- • Achten Sie darauf, dass Sie die Installationsanweisungen für den Speicher befolgen (siehe *Service-Handbuch* unter **support.dell.com/manuals**).
- • Überprüfen Sie die Kompatibilität Ihrer Speichermodule mit dem Computer. Ihr Computer unterstützt DDR3-Speicher. Weitere Informationen zu den von Ihrem Computer unterstützten Speichertypen finden Sie im Abschnitt "Grundlegende technische Daten" auf Seite [61.](#page-62-1)
- • Führen Sie Dell Diagnostics aus (siehe "Dell Diagnostics" auf Seite [41\)](#page-42-1).
- • Setzen Sie die Speichermodule wieder ein (siehe *Service-Handbuch* unter **support.dell.com/manuals**), um sicherzustellen, dass Ihr Rechner erfolgreich mit dem Speicher kommunizieren kann.

## **Probleme mit Abstürzen und Software**

#### **Wenn der Computer nicht startet** —

Vergewissern Sie sich, dass das Netzkabel fest mit dem Computer und der Steckdose verbunden ist.

**Ein Programm reagiert nicht mehr** — Beenden Sie das Programm:

- **1.** Drücken Sie die Tastenkombination <Strg><Umschalt><Esc>.
- **2.** Klicken Sie auf **Anwendungen**.
- **3.** Wählen Sie das Programm aus, das nicht mehr reagiert.
- **4.** Klicken Sie auf **Task beenden**.
**Ein Programm stürzt wiederholt ab** — Lesen Sie die entsprechenden Informationen in der Dokumentation zur Software. Gegebenenfalls müssen Sie das Programm deinstallieren und neu installieren.

**ANMERKUNG: Anweisungen für die** Installation von Software finden Sie im Allgemeinen in der jeweiligen Dokumentation oder auf einem mitgelieferten Datenträger.

**Der Computer reagiert nicht mehr oder es wird ein blauer Bildschirm angezeigt** —

**VORSICHT: Wenn Sie das Betriebssystem nicht ordnungsgemäß herunterfahren, können Daten verloren gehen.**

Wenn der Computer nicht mehr reagiert und auch nicht durch Drücken einer Taste auf der Tastatur bzw. Bewegen der Maus aktiviert werden kann, halten Sie den Betriebsschalter mindestens acht bis zehn Sekunden lang gedrückt, bis der Computer ausgeschaltet wird. Starten Sie den Computer anschließend erneut. **Ein Anwendungsprogramm wurde für eine frühere Version des Betriebssystems Microsoft Windows entwickelt** — Führen Sie den Programmkompatibilitäts-Assistenten aus. Der Programmkompatibilitäts-Assistent konfiguriert ein Programm so, dass es in einer Umgebung ausgeführt wird, die einer früheren Version von Microsoft® Windows® ähnlich ist.

- **1.** Klicken Sie auf Start  $\bigoplus$  → Systemsteuerung→ **Programme**→ **Ältere Programme mit dieser Windows-Version verwenden**.
- **2.** Klicken Sie auf der Begrüßungsseite auf **Weiter**.
- **3.** Befolgen Sie die Anweisungen auf dem Bildschirm.

**Beheben von Störungen**

### **Andere Probleme mit der Software** —

- • Erstellen Sie umgehend Sicherungskopien Ihrer Dateien.
- • Überprüfen Sie die Festplatte und CDs mit einem Virenschutzprogramm.
- • Speichern und schließen Sie alle geöffneten Dateien oder Programme und fahren Sie Ihren Computer über das Menü Start <sup>1</sup> herunter.
- • Lesen Sie die Dokumentation zu dem jeweiligen Programm oder kontaktieren Sie den Softwarehersteller:
	- Vergewissern Sie sich, dass das Programm mit dem auf Ihrem Computer installierten Betriebssystem kompatibel ist.
	- Vergewissern Sie sich, dass der Computer die Mindesthardwareanforderungen erfüllt, um die Software ausführen zu können. Weitere Informationen finden Sie in der Softwaredokumentation.
- Stellen Sie sicher, dass das Programm ordnungsgemäß installiert und konfiguriert ist.
- Stellen Sie sicher, dass kein Konflikt zwischen den Gerätetreibern und dem Programm vorliegt.
- Gegebenenfalls müssen Sie das Programm deinstallieren und neu installieren.

# **Verwenden von Support-Werkzeugen**

# **Dell Support Center**

Das Dell Support Center unterstützt Sie beim Suchen nach benötigten Service-, Support- und systemspezifischen Informationen.

Klicken Sie zum Starten der Anwendung in der Taskleiste auf das Symbol  $\sqrt{6}$ 

Auf der Startseite von **Dell Support Center** werden die Modellnummer Ihres Computers, die Service-Tag-Nummer, der Express-Servicecode sowie Servicekontaktinformationen angezeigt.

Auf der Startseite finden Sie auch Verknüpfungen für den Zugriff auf folgende Bereiche:

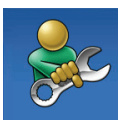

**Self Help** (Informationen zur Selbsthilfe bzgl. Beheben von Störungen, Sicherheit, Systemleistung, Netzwerk/ Internet, Sicherung, Wiederherstellung und Windows-Betriebssystem)

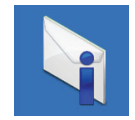

**Alerts** (Warnmeldungen des technischen Supports, die sich auf Ihren Computer beziehen)

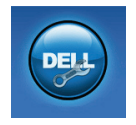

### **Assistance from Dell**

(Technischer Support mit DellConnect™, Kundendienst, Schulungen und Lernhilfen, Hilfe zur Vorgehensweise mit Solution Station™ und Online-Scan mit PC CheckUp)

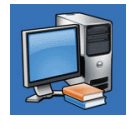

### **About Your System**

(Systemdokumentation, Garantieinformationen, Systeminformationen, Upgrades und Zubehör)

Weitere Informationen zum **Dell Support Center** und zu den verfügbaren Tools erhalten Sie, indem Sie auf die Registerkarte **Services** auf der Website **support.dell.com** klicken.

# **My Dell Downloads (Meine Dell-Downloads)**

**ANMERKUNG:** My Dell Downloads steht möglicherweise nicht in allen Ländern zur Verfügung.

Für einige der auf Ihrem neuen Computer vorinstallierten Software-Titel werden keine Sicherungs-CDs oder -DVDs mitgeliefert. Diese Software ist auf My Dell Downloads verfügbar. Von dieser Website aus können Sie Software zur Neuinstallation herunterladen oder Ihre eigenen Sicherungsmedien erstellen.

So registrieren und verwenden Sie My Dell Downloads:

- **1.** Gehen Sie auf **downloadstore.dell.com/media**.
- **2.** Befolgen Sie die Anweisungen auf dem Bildschirm, um sich zu registrieren und die Software herunterzuladen.
- **3.** Installieren Sie Software neu oder erstellen Sie Sicherungsmedien für die spätere Verwendung.

# <span id="page-39-0"></span>**Systemmeldungen**

Wenn der Computer ein Problem oder einen Fehler identifiziert, zeigt er gegebenenfalls eine Systemmeldung an, die Ihnen dabei hilft, die Ursache des Problems und die zu seiner Behebung erforderlichen Maßnahmen zu bestimmen.

**ANMERKUNG:** Wenn eine angezeigte Meldung in den folgenden Beispielen nicht aufgeführt ist, lesen Sie in der Dokumentation zu dem Betriebssystem oder Programm nach, das beim Auftreten der Störung ausgeführt wurde. Alternativ dazu können Sie im Dell-Technologiehandbuch auf Ihrer Festplatte oder unter **support.dell.com /manuals** sowie unter "Kontaktaufnahme mit Dell" auf Seite [58](#page-59-0) nach weiteren Informationen suchen. **Alert! Previous attempts at booting this system have failed at checkpoint [nnnn]. For help in resolving this problem, please note this checkpoint and contact Dell Technical Support (Achtung! Frühere Versuche, das System zu starten, sind bei Prüfpunkt [nnnn] fehlgeschlagen. Um Hilfe zur Lösung dieses Problems zu erhalten, notieren Sie sich bitte diesen Prüfpunkt und wenden Sie sich an den technischen Support von Dell)** — Der Computer konnte die Startroutine in drei aufeinander folgenden Versuchen aufgrund desselben Fehlers nicht abschließen (unter "Kontaktaufnahme mit Dell" auf Seite [58](#page-59-0) erfahren Sie, wie Sie Hilfe erhalten können).

#### **CMOS checksum error (CMOS-Prüfsummenfehler)**

— Möglicher Fehler der Systemplatine oder geringe Ladung der Batterie für die Echtzeituhr. Die Batterie muss ausgetauscht werden. Im *Service-Handbuch* unter **support.dell.com/manuals** finden Sie weitere Informationen. Unter "Kontaktaufnahme mit Dell" auf Seite [58](#page-59-0) erfahren Sie, wie Sie Hilfe von Dell anfordern.

**CPU fan failure (Ausfall des CPU-Lüfters)** — Der Prozessorlüfter ist ausgefallen. Der CPU-Lüfter muss ersetzt werden. Lesen Sie das *Service-Handbuch* unter **support.dell.com/manuals**.

**Hard-disk drive failure (Festplattenlaufwerkfehler)** — Festplattenfehler während des POST-Festplattentests. Wenn Sie weitere Hilfe benötigen, siehe "Kontaktaufnahme mit Dell" auf Seite [58.](#page-59-0)

**Hard-disk drive read failure (Fehler beim Lesen des Festplattenlaufwerks)** — Möglicher Festplattenfehler während des Festplattentests beim Starten. Wenn Sie weitere Hilfe benötigen, siehe "Kontaktaufnahme mit Dell" auf Seite [58](#page-59-0).

**Keyboard failure (Tastaturfehler)** — Ersetzen Sie die Tastatur oder vergewissern Sie sich, dass das Kabel fest sitzt.

#### **No boot device available (Kein Startgerät**

**verfügbar)** — Auf der Festplatte ist keine startfähige Partition vorhanden, das Festplattenlaufwerkkabel ist nicht richtig angeschlossen oder es ist kein startfähiges Gerät vorhanden.

- <span id="page-41-0"></span>• Ist das Festplattenlaufwerk als Startgerät festgelegt, stellen Sie sicher, dass die Kabel ordnungsgemäß angeschlossen sind und das Laufwerk installiert und als Startlaufwerk partitioniert ist.
- • Rufen Sie das System-Setup-Programm auf und prüfen Sie, ob die Angaben zur Startreihenfolge stimmen. Lesen Sie das Service-Handbuch unter **support.dell.com/manuals**.

**No timer tick interrupt (Kein periodischer Interrupt)** — Möglicherweise arbeitet ein Chip auf der Systemplatine nicht einwandfrei oder es liegt ein Fehler der Systemplatine vor. Im Service-Handbuch unter **support.dell.com/manuals** finden Sie weitere Informationen. Unter "Kontaktaufnahme mit Dell" auf Seite [58](#page-59-0) erfahren Sie, wie Sie Hilfe von Dell anfordern.

**USB over current error (USB-Überstromfehler)** — Trennen Sie das USB-Gerät vom Computer. Das USB-Gerät benötigt zum einwandfreien Funktionieren mehr Strom. Verwenden Sie eine externe Stromquelle für das USB-Gerät oder wenn das Gerät über zwei USB-Kabel verfügt, schließen Sie beide an.

**NOTICE - Hard Drive SELF MONITORING SYSTEM has reported that a parameter has exceeded its normal operating range. Dell recommends that you back up your data regularly. A parameter out of range may or may not indicate a potential hard drive problem (HINWEIS: Das SELF MONITORING SYSTEM des Festplattenlaufwerks hat gemeldet, dass ein Parameter den Wertebereich für den normalen Betrieb überschritten hat. Dell empfiehlt, dass Sie Ihre Daten regelmäßig sichern. Ein außerhalb des normalen Wertebereichs liegender Parameterwert kann auf ein mögliches Problem mit dem Festplattenlaufwerk hinweisen.)** — S.M.A.R.T-Fehler, möglicherweise ein Festplattenlaufwerkfehler. Wenn Sie weitere Hilfe benötigen, siehe "Kontaktaufnahme mit Dell" auf Seite [58](#page-59-0).

## **Hardware-Ratgeber**

Wenn ein Gerät während der Betriebssysteminstallation nicht erkannt wird oder zwar erkannt, jedoch nicht einwandfrei konfiguriert wird, können Sie die Inkompatibilität mit dem **Ratgeber bei Hardwarekonflikten** beheben.

<span id="page-42-1"></span>So starten Sie den Hardware-Ratgeber:

- **1.** Klicken Sie auf Start → **Hilfe und Support**.
- **2.** Geben Sie im Feld "Suchen" den Text hardware troubleshooter (Hardware-Ratgeber) ein und drücken Sie anschließend die EINGABETASTE.
- **3.** Wählen Sie in der Liste der Suchergebnisse die Option aus, die das Problem am besten beschreibt, und fahren Sie mit den übrigen Schritten zur Fehlerbehebung fort.

# <span id="page-42-0"></span>**Dell Diagnostics**

Wenn Probleme mit dem Computer auftreten, führen Sie die unter "Probleme mit Absturz und Software" auf Seite [34](#page-35-0) aufgeführten Maßnahmen durch und führen Sie das Programm Dell Diagnostics aus, bevor Sie von Dell technische Unterstützung anfordern.

Wir empfehlen Ihnen, diese Anweisungen vor Beginn der Arbeiten auszudrucken.

**ANMERKUNG: Dell Diagnostics wird** ausschließlich auf Dell-Computern ausgeführt. **ANMERKUNG:** Die Drivers and Utilities-Disc ist optional und möglicherweise nicht im Lieferumfang Ihres Computer enthalten.

Rufen Sie das System-Setup-Programm auf, überprüfen Sie die Konfigurationsinformationen Ihres Computers (siehe "System-Setup" im *Service-Handbuch*) und stellen Sie sicher, dass das Gerät, das Sie testen möchten, im System-Setup angezeigt wird und aktiv ist.

Starten Sie Dell Diagnostics von der Festplatte oder von der Drivers and Utilities-Disc.

### **Starten von Dell Diagnostics von der Festplatte**

Das Programm ..Dell Diagnostics" befindet sich auf der Festplatte in einer verborgenen Partition.

**ANMERKUNG:** Falls Ihr Computer nicht in V) der Lage ist, ein Monitorbild anzuzeigen, nehmen Sie Kontakt mit Dell auf (siehe "Kontaktaufnahme mit Dell" auf Seite [58.](#page-59-0)

- **1.** Vergewissern Sie sich, dass der Computer mit einer funktionsfähigen Steckdose verbunden ist.
- **2.** Schalten Sie den Computer ein bzw. führen Sie einen Neustart durch.
- **3.** Wenn das DELL™-Logo angezeigt wird, drücken Sie sofort <F12>. Wählen Sie **Diagnostics** aus dem Startmenü und drücken Sie die <Eingabetaste>.

Dadurch wird auf Ihrem Computer möglicherweise der Systemtest vor Hochfahren des Computers (Pre-Boot System Assessment, PSA) gestartet.

- **ANMERKUNG:** Wird das Betriebssystem-Logo angezeigt, haben Sie zu lange gewartet. Warten Sie in diesem Fall, bis der Microsoft® Windows®-Desktop angezeigt wird. Fahren Sie anschließend den Computer herunter und versuchen Sie es erneut.
- 

**ANMERKUNG:** Wird eine Systemmeldung mit dem Inhalt angezeigt, dass keine Dienstprogrammpartition ermittelt werden konnte, führen Sie Dell Diagnostics unter Verwendung der Drivers and Utilities-Disc aus.

Wenn der Systemtest vor dem Hochfahren des Computers (Pre-boot System Assessment, PSA) gestartet wird:

a. Der PSA beginnt damit, Tests auszuführen.

b. Wenn der PSA erfolgreich abgeschlossen wird, wird die folgende Meldung angezeigt: "No problems have been found with this system so far. Do you want to run the remaining memory tests? This will take about 30 minutes or more. Do you want to continue? (Recommended)." (Mit diesem System wurden bisher keine Probleme festgestellt. Möchten Sie die übrigen Speichertests ausführen? Das würde ca. 30 min oder länger dauern. Möchten Sie den Vorgang fortsetzen? (Empfohlen).") Sollte es zu Speicherproblemen kommen, drücken Sie <y>, ansonsten auf <n>. Die folgende Meldung wird angezeigt: "Booting Dell Diagnostics Utility Partition. Press any key to continue." (Das System

wird von der Partition des Programms Dell Diagnostics gestartet. Drücken Sie eine beliebige Taste, um fortzufahren.")

c. Drücken Sie eine beliebige Taste, um das Fenster **Choose An Option** (Option auswählen) zu öffnen.

Wenn der Systemtest vor dem Hochfahren des Computers (Pre-boot System Assessment, PSA) nicht gestartet wird:

Drücken Sie eine beliebige Taste, um Dell Diagnostics von der entsprechenden Diagnostics-Dienstprogrammpartition auf der Festplatte zu starten, und öffnen Sie das Fenster **Choose An Option** (Option auswählen).

- **4.** Wählen Sie den auszuführenden Test aus.
- **5.** Tritt während eines Tests ein Problem auf, werden in einer Meldung der Fehlercode und eine Beschreibung des Problems angezeigt. Notieren Sie den Fehlercode und die Problembeschreibung und nehmen Sie Kontakt zu Dell auf (siehe "Kontaktaufnahme mit Dell" auf Seite [58\)](#page-59-0).

**ANMERKUNG: Die Service-Tag-Nummer** des Computers finden Sie im oberen Bereich der einzelnen Testfenster. Wenn Sie Kontakt zu Dell aufnehmen, werden Sie vom Technischen Support zur Angabe der

**6.** Wenn die Tests vollständig ausgeführt wurden, schließen Sie das Testfenster, um zum Fenster **Choose an option** (Option auswählen) zurückzukehren.

Service-Tag-Nummer aufgefordert.

**7.** Zum Verlassen von Dell Diagnostics und Neustarten des Computers klicken Sie auf **Exit** (Beenden).

### **Starten von Dell Diagnostics unter Verwendung der Drivers and Utilities-Disc**

- **1.** Legen Sie die Drivers and Utilities-Disc ein.
- **2.** Fahren Sie den Computer herunter und starten Sie ihn anschließend neu. Wenn das DELL™-Logo angezeigt wird, drücken Sie sofort <F12>.
- **ANMERKUNG:** Wird das Betriebssystem- $\mathscr{M}$ Logo angezeigt, haben Sie zu lange gewartet. Warten Sie in diesem Fall, bis der Microsoft®

Windows®-Desktop angezeigt wird. Fahren Sie anschließend den Computer herunter und versuchen Sie es erneut.

- **ANMERKUNG:** Im nächsten Schritt wird die Startreihenfolge temporär für einen Startvorgang geändert. Beim nächsten Systemstart wird der Computer entsprechend der im System-Setup-Programm festgelegten Gerätereihenfolge hochgefahren.
- **3.** Wenn die Liste der startfähigen Geräte angezeigt wird, wählen Sie **CD/DVD/CD-RW** und drücken Sie die <Eingabetaste>.
- **4.** Wählen Sie die Option **Boot from CD-ROM** (Von CD-ROM starten) aus dem angezeigten Menü, und drücken Sie die <Eingabetaste>.
- **5.** Geben Sie 1 ein, um das CD-Menü zu starten, und drücken Sie die <Eingabetaste>, um fortzufahren.
- **6.** Wählen Sie **Run the 32 Bit Dell Diagnostics** (32-Bit-Dell Diagnostics ausführen) aus der nummerierten Liste. Sind mehrere Versionen aufgelistet, wählen Sie die für Ihren Computer geeignete Version.
- **7.** Wählen Sie den auszuführenden Test aus.
- **8.** Tritt während eines Tests ein Problem auf, werden in einer Meldung der Fehlercode und eine Beschreibung des Problems angezeigt. Notieren Sie den Fehlercode und die Problembeschreibung und nehmen Sie Kontakt zu Dell auf (siehe "Kontaktaufnahme mit Dell" auf Seite [58](#page-59-0)).
- **ANMERKUNG:** Die Service-Tag-Nummer des Computers finden Sie im oberen Bereich der einzelnen Testfenster. Wenn Sie Kontakt zu Dell aufnehmen, werden Sie vom Technischen Support zur Angabe der Service-Tag-Nummer aufgefordert.
- **9.** Wenn die Tests vollständig ausgeführt wurden, schließen Sie das Testfenster, um zum Fenster **Choose an option** (Option auswählen) zurückzukehren.
- **10.** Zum Verlassen von Dell Diagnostics und Neustarten des Computers klicken Sie auf **Exit** (Beenden).
- **11.** Nehmen Sie die Drivers and Utilities-Disc heraus.

# **Wiederherstellen des Betriebssystems**

Sie können das Betriebssystem auf Ihrem Computer mithilfe einer der folgenden Optionen wiederherstellen:

**VORSICHT: Wenn Sie Dell Factory Image Restore oder die Betriebssystem-Disc verwenden, werden alle Daten auf Ihrem Computer gelöscht. Wenn möglich, sichern Sie Ihre Daten zunächst, bevor Sie dieses Hilfsprogramm verwenden.**

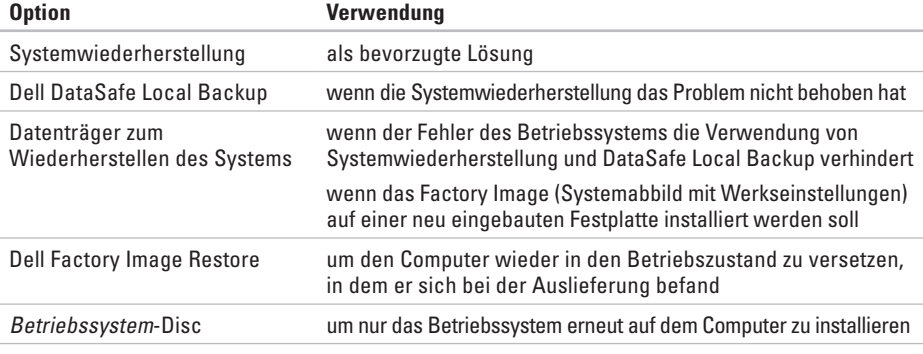

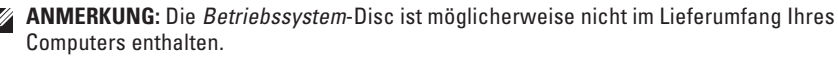

# **Systemwiederherstellung**

Das Betriebssystem Microsoft Windows bietet die Möglichkeit der Systemwiederherstellung, damit Sie Ihren Computer nach Änderungen an der Hardware und Software oder sonstiger Systemeinstellungen wieder in einen früheren Betriebszustand zurückversetzen können (ohne dabei die Arbeitsdateien zu beeinträchtigen), wenn die vorgenommenen Änderungen den Computer in einem unerwünschten Betriebszustand gelassen haben. Alle von der Systemwiederherstellung am Computer vorgenommenen Änderungen sind vollständig reversibel.

- **VORSICHT: Legen Sie regelmäßig Sicherungskopien von allen Arbeitsdateien an. Ihre Arbeitsdateien können durch die Systemwiederherstellung nicht überwacht oder wiederhergestellt werden.**
- **ANMERKUNG:** Die in diesem Dokument  $\mathscr U$ beschriebenen Vorgänge gelten für die Windows-Standardansicht. Wenn Sie auf Ihrem Dell™-Computer die klassische Windows-Ansicht verwenden, treffen die Beschreibungen möglicherweise nicht zu.

### **Starten der Systemwiederherstellung**

- **1.** Klicken Sie auf **Start** .
- **2.** Geben Sie im Feld **Suche starten** den Text Systemwiederherstellung ein und drücken Sie die Eingabetaste.
- **ANMERKUNG:** Möglicherweise wird das Fenster **Benutzerkontensteuerung** angezeigt. Wenn Sie über Administratorrechte für den Computer verfügen, klicken Sie auf **Fortsetzen**. Andernfalls bitten Sie Ihren Administrator, die gewünschte Aktion fortzusetzen.
- **3.** Klicken Sie auf **Weiter** und folgen Sie den Anweisungen auf dem Bildschirm, um fortzufahren.

Falls sich das Problem mit der Systemwiederherstellung nicht beheben ließ, können Sie die zuletzt durchgeführte Systemwiederherstellung rückgängig machen.

### **Zurücksetzen der letzten Systemwiederherstellung**

**ANMERKUNG:** Speichern und schließen Sie alle geöffneten Dateien und beenden Sie alle geöffneten Programme, bevor Sie die

<span id="page-48-0"></span>letzte Systemwiederherstellung rückgängig machen. Ändern, öffnen oder löschen Sie keine Dateien oder Programme, bis die Systemwiederherstellung vollständig abgeschlossen ist.

- **1.** Klicken Sie auf **Start** .
- **2.** Geben Sie im Feld **Suche starten** den Text Systemwiederherstellung ein und drücken Sie die Eingabetaste.
- **3.** Klicken Sie auf **Letzte Wiederherstellung rückgängig machen** und anschließend auf **Weiter**.

## **Dell DataSafe Local Backup**

**VORSICHT: Wenn Sie Dell DataSafe Local Backup verwenden, werden alle nach Erhalt des Computers installierten Programme oder Treiber unwiderruflich gelöscht. Erstellen Sie Sicherungsmedien von allen benötigten Anwendungen, bevor Sie Dell DataSafe Local Backup verwenden. Verwenden Sie Dell DataSafe Local Backup ausschließlich dann, wenn Ihr Problem mit dem Betriebssystem nicht durch die Systemwiederherstellung behoben werden konnte.**

- **VORSICHT: Dell DataSafe Local Backup ist zwar dafür ausgelegt, Ihre Daten auf dem Computer zu erhalten, dennoch wird empfohlen, vor Verwendung dieser Option eine Sicherungskopie Ihrer Daten anzulegen.**
- **ANMERKUNG:** Dell DataSafe Local Backup steht möglicherweise nicht in allen Ländern zur Verfügung.
- **ANMERKUNG:** Wenn Dell DataSafe **I** Local Backup nicht auf Ihrem Computer verfügbar ist, verwenden Sie Dell Factory Image Restore (siehe "Dell Factory Image Restore" auf Seite [50](#page-51-0)) zum Wiederherstellen Ihres Betriebssystems.

Mit Dell DataSafe Local Backup können Sie Ihre Festplatte wieder auf den ursprünglichen Betriebszustand zum Zeitpunkt der Lieferung des Computers zurücksetzen, ohne dabei Daten zu löschen.

Mit Dell DataSafe Local Backup haben Sie folgende Möglichkeiten:

- • Sichern und Wiederherstellen des Computers in einem frühren Betriebszustand
- • Erstellen eines Datenträgers zum Wiederherstellen des Systems

### **Dell DataSafe Local Backup Basic**

So stellen Sie ein Factory Image wieder her, ohne dabei Datendateien zu löschen:

- **1.** Schalten Sie den Computer aus.
- **2.** Trennen Sie alle Geräte (USB-Laufwerk, Drucker usw.) von Ihrem Computer und entfernen Sie sämtliche neu hinzugefügte Hardware.
- **ANMERKUNG:** Trennen Sie nicht den Bildschirm, die Tastatur, die Maus oder das Stromkabel.
- **3.** Schalten Sie den Computer ein.
- **4.** Sobald das DELL™-Logo angezeigt wird, drücken Sie mehrmals die Taste <F8>, um das Fenster **Erweiterte Startoptionen** anzuzeigen.
- **ANMERKUNG:** Wird das Betriebssystem-Logo angezeigt, haben Sie zu lange gewartet. Warten Sie in diesem Fall, bis der Microsoft® Windows®-Desktop angezeigt wird. Fahren Sie anschließend den Computer herunter und versuchen Sie es erneut.
- **5.** Wählen Sie **Computerreparaturoptionen**.
- **6.** Wählen Sie **Dell DataSafe-Wiederherstellung und Notfallsicherung** aus dem Menü

**Systemwiederherstellungsoptionen** aus und befolgen Sie die Anweisungen auf dem Bildschirm.

#### **ANMERKUNG:** Der  $\mathscr{U}$

Wiederherstellungsvorgang kann eine Stunde und länger dauern. Dies hängt vom Umfang der wiederherzustellenden Daten ab.

**ANMERKUNG:** Weitere Informationen M finden Sie im Knowledge Base-Artikel 353560 unter **support.dell.com**.

### **Upgrade auf Dell DataSafe Local Backup Professional**

**ANMERKUNG: Dell DataSafe Local Backup** Professional ist auf Ihrem Computer installiert, sofern Sie es beim Kauf mitbestellt haben.

Dell DataSafe Local Backup Professional enthält zusätzliche Funktionen, die Ihnen folgende Möglichkeiten bieten:

- • Sichern und Wiederherstellen Ihres Computers basierend auf Dateitypen
- • Sichern von Dateien auf ein lokales Speichergerät
- • Planen von automatischen Sicherungen

<span id="page-50-1"></span>So erhalten Sie ein Upgrade auf Dell DataSafe Local Backup Professional:

- **1.** Doppelklicken Sie in der Taskleiste auf das Dell DataSafe Local Backup-Symbol ...
- **2.** Klicken Sie auf **Jetzt erweitern!**
- **3.** Folgen Sie den Anweisungen auf dem Bildschirm, um das Upgrade abzuschließen.

## **Datenträger zum Wiederherstellen des Systems**

**VORSICHT: Ein Datenträger zum** 

**Wiederherstellen des Systems ist zwar dafür ausgelegt, Ihre Daten auf dem Computer zu erhalten, dennoch wird empfohlen, vor Verwendung dieser Option eine Sicherungskopie Ihrer Daten anzulegen.**

Mit dem mit Dell DataSafe Local Backup erstellen Datenträger zum Wiederherstellen des Systems können Sie Ihre Festplatte wieder auf den ursprünglichen Betriebszustand zum Zeitpunkt der Lieferung des Computers zurücksetzen, ohne dabei Daten zu löschen. Verwenden Sie die Datenträger zum Wiederherstellen des Systems in folgenden Fällen:

- • Probleme mit dem Betriebssystem, die das Verwenden der auf Ihrem Computer installierten Wiederherstellungsoptionen verhindern.
- • Probleme mit der Festplatte, die das Wiederherstellen von Daten verhindern.

So stellen Sie das Factory Images Ihres Computers mithilfe des Datenträgers zum Wiederherstellen des Systems wieder her:

- <span id="page-50-0"></span>**1.** Legen Sie die Disc ein oder stecken Sie den USB-Schlüssel an (je nach erstelltem Datenträger) und starten Sie den Computer neu.
- **2.** Wenn das DELL™-Logo angezeigt wird, drücken Sie sofort <F12>.
- **ANMERKUNG:** Wird das Betriebssystem- $\mathscr{M}$ Logo angezeigt, haben Sie zu lange gewartet. Warten Sie in diesem Fall, bis der Microsoft® Windows®-Desktop angezeigt wird. Fahren Sie anschließend den Computer herunter und versuchen Sie es erneut.
- **3.** Wählen Sie das entsprechende Startgerät aus der Liste aus und drücken Sie die Eingabetaste.
- **4.** Folgen Sie den Anweisungen auf dem Bildschirm, um die Wiederherstellung abzuschließen.

## **Dell Factory Image Restore**

- <span id="page-51-0"></span>**VORSICHT: Dell Factory Image Restore löscht alle auf der Festplatte gespeicherten Daten unwiderruflich und entfernt alle nach Erhalt des Computers installierten Programme bzw. Treiber. Sichern Sie nach Möglichkeit die Daten, bevor Sie diese Option verwenden. Verwenden Sie Dell Factory Image Restore ausschließlich dann, wenn Ihr Betriebssystemproblem durch die Systemwiederherstellung nicht behoben werden konnte.**
- $\mathscr{U}$ 
	- **ANMERKUNG:** Dell Factory Image Restore ist möglicherweise in einigen Ländern und auf einigen Computern nicht verfügbar.

Verwenden Sie Dell Factory Image Restore nur als letztes Mittel zur Wiederherstellung Ihres Betriebssystems. Diese Option setzt Ihre Festplatte wieder auf den ursprünglichen Betriebszustand zum Zeitpunkt der Lieferung des Computers zurück. Alle Programme oder

Dateien, die seit dem Erhalt Ihres Computers hinzugefügt wurden—einschließlich Arbeitsdateien—werden unwiderruflich von der Festplatte gelöscht. Zu Arbeitsdateien zählen Dokumente, Arbeitsblätter, E-Mail-Nachrichten, digitale Fotos, Musikdateien usw. Sichern Sie nach Möglichkeit alle Daten, bevor Sie Dell Factory Image Restore verwenden.

### **Dell Factory Image Restore durchführen**

- **1.** Schalten Sie den Computer ein.
- **2.** Sobald das DELL™-Logo angezeigt wird, drücken Sie mehrmals die Taste <F8>, um das Fenster **Erweiterte Startoptionen** anzuzeigen.
- **ANMERKUNG:** Wird das Betriebssystem-Logo angezeigt, haben Sie zu lange gewartet. Warten Sie in diesem Fall, bis der Microsoft® Windows®-Desktop angezeigt wird. Fahren Sie anschließend den Computer herunter und versuchen Sie es erneut.
- **3.** Wählen Sie **Computerreparaturoptionen**. Das Fenster **Optionen bei der Systemwiederherstellung** wird angezeigt.
- **4.** Wählen Sie ein Tastaturlayout und klicken Sie auf **Weiter**.
- **5.** Für den Zugriff auf die

Wiederherstellungsoptionen melden Sie sich als lokaler Benutzer am Computer an. Um auf die Befehlszeile zuzugreifen, geben Sie administrator in das Feld **Benutzername** ein und klicken Sie dann auf **OK**.

- **6.** Klicken Sie auf **Dell Factory Image Restore**. Die Startseite von **Dell Factory Image Restore** wird angezeigt.
- **ANMERKUNG:** Je nach gegebener Konfiguration müssen Sie möglicherweise zuerst **Dell Factory Tools** und dann **Dell Factory Image Restore** auswählen.
- **7.** Klicken Sie auf **Weiter**. Die Seite **Datenlöschung bestätigen** wird angezeigt.
- **ANMERKUNG:** Wenn Sie die Ausführung von Factory Image Restore nicht fortsetzen möchten, klicken Sie auf **Abbrechen**.
- **8.** Aktivieren Sie das Kontrollkästchen zur Bestätigung, dass Sie das Festplattenlaufwerk neu formatieren und die Systemsoftware im ursprünglichen, werkseitig konfigurierten Zustand wiederherstellen möchten, und klicken Sie anschließend auf **Weiter**.

Der Wiederherstellungsvorgang wird gestartet und benötigt bis zum Abschluss mindestens fünf Minuten. Sobald das Betriebssystem und die werkseitig installierten Anwendungen im ursprünglichen Zustand wiederhergestellt sind, wird eine entsprechende Meldung angezeigt.

**9.** Klicken Sie auf **Fertig stellen**, um den Computer neu zu starten.

# <span id="page-53-0"></span>**Wie Sie Hilfe bekommen**

Bei Problemen mit Ihrem Computer können Sie folgende Schritte durchführen, um das Problem zu identifizieren und zu beheben:

- **1.** Lesen Sie die Informationen und Anleitungen unter "Beheben von Störungen" auf Seite [30](#page-31-0), die sich auf das Problem beziehen, mit dem Sie es gegenwärtig zu tun haben.
- **2.** Lesen Sie die Anleitung zum Ausführen von Dell Diagnostics unter "Dell Diagnostics" auf Seite [41](#page-42-0).
- 3. Füllen Sie die "Diagnose-Checkliste" auf Seite [57](#page-58-0) aus.
- **4.** Nutzen Sie die umfangreichen Online-Dienste auf der Dell Support-Website (**support.dell.com**), um Hilfe bei der Installation und Behebung von Störungen zu erhalten. Eine weiterführende Liste der Online-Support-Dienste von Dell finden Sie unter Online-Dienste" auf Seite [53](#page-54-0).
- **5.** Wenn sich das Problem mit den zuvor beschriebenen Schritten nicht lösen

ließ, können Sie bei Dell telefonisch technische Unterstützung anfordern (siehe "Kontaktaufnahme mit Dell" auf Seite [58](#page-59-0)).

- **ANMERKUNG:** Rufen Sie den technischen **I** Support von Dell über ein Telefon neben oder in der Nähe des Computers an, damit der Support-Mitarbeiter Sie bei den erforderlichen Schritten unterstützen kann.
- **ANMERKUNG:Das Express-Servicecode-**System von Dell steht möglicherweise nicht in allen Ländern zur Verfügung.

Geben Sie nach Aufforderung des automatischen Telefonsystems von Dell den Express-Servicecode ein, damit Sie direkt mit dem zuständigen Support-Mitarbeiter verbunden werden können. Wenn Sie keinen Express-Servicecode haben, öffnen Sie das Verzeichnis **Dell Accessories** (Dell Zubehör), doppelklicken Sie auf das Symbol **Express Service Code**, und befolgen Sie die weiteren Anweisungen.

<span id="page-54-1"></span>**ANMERKUNG:** Einige der im Folgenden genannten Dienste sind außerhalb der USA (Festland) möglicherweise nicht verfügbar. Informationen hierzu erhalten Sie von Ihrem örtlichen Dell-Vertreter.

## **Technischer Support und Kundendienst**

Der Support-Service von Dell steht Ihnen zur Verfügung, um Ihnen alle Fragen rund um die Hardware von Dell zu beantworten. Die Support-Mitarbeiter verwenden computergestützte Diagnoseprogramme, um Ihre Fragen schnell und präzise zu beantworten.

Um Kontakt mit dem technischen Support von Dell aufzunehmen, lesen Sie zuerst die Informationen unter "Vor Ihrem Anruf" auf Seite [57](#page-58-1) sowie die Kontaktinformationen für Ihre Region, oder besuchen Sie die Support-Website unter **support.dell.com**.

# **DellConnect**

DellConnect™ ist ein einfaches Tool für den Online-Zugriff, mit dem ein Mitarbeiter des Dell-Kundendienstes und -Supports unter Ihrer Beaufsichtigung über eine Breitbandverbindung auf Ihren Computer zugreifen, das vorliegende Problem bestimmen und beheben kann. Weitere Informationen erhalten Sie auf unserer Support-Website unter **support.dell.com/ dellconnect**.

# <span id="page-54-0"></span>**Online-Dienste**

Auf den folgenden Websites können Sie mehr über Produkte und Dienstleistungen von Dell erfahren:

- • **www.dell.com**
- • **www.dell.com/ap** (nur für den asiatischpazifischen Raum)
- • **www.dell.com/jp** (nur für Japan)
- • **www.euro.dell.com** (nur für Europa)
- • **www.dell.com/la** (Lateinamerika und Karibik)
- • **www.dell.ca** (nur für Kanada)

Dell-Support ist über folgende Websites und E-Mail-Adressen erreichbar:

## **Dell-Support-Websites**

- • **support.dell.com**
- • **support.jp.dell.com** (nur für Japan)
- • **support.euro.dell.com** (nur für Europa)

### <span id="page-55-0"></span>**E-Mail-Adressen von Dell Support**

- • **mobile\_support@us.dell.com**
- • **support@us.dell.com**
- • **la-techsupport@dell.com** (nur für Lateinamerika und karibische Länder)
- • **apsupport@dell.com** (nur für den asiatisch-pazifischen Raum)

### **E-Mail-Adressen für Dell-Marketing und -Vertrieb**

- • **apmarketing@dell.com** (nur für den asiatisch-pazifischen Raum)
- • **sales\_canada@dell.com** (nur für Kanada)

### **Anonymes FTP (File Transfer Protocol [Dateiübertragungsprotokoll])**

### • **ftp.dell.com**

Melden Sie sich an als user: anonymous, und verwenden Sie Ihre E-Mail-Adresse als Kennwort.

## **Automatischer Auftragsauskunftsservice**

Um den Status der von Ihnen bestellten Dell-Produkte abzufragen, können Sie die Website **support.dell.com**, besuchen oder den automatischen Auftragsauskunftsdienst anrufen. Über eine Bandansage werden Sie zur Angabe bestimmter Informationen aufgefordert, die erforderlich sind, um Ihre Bestellung zu finden und darüber Auskunft zu geben. Unter "Kontaktaufnahme mit Dell" auf Seite [58](#page-59-0) erfahren Sie, wie Sie die entsprechende Rufnummern für einen Anruf aus Ihrer Region ermitteln.

Sollten sich Probleme mit der Bestellung ergeben (fehlende oder falsche Teile, inkorrekte Abrechnung), setzen Sie sich mit dem Kundendienst von Dell in Verbindung. Halten Sie bei Ihrem Anruf die Rechnung oder den Lieferschein bereit. Unter "Kontaktaufnahme mit Dell" auf Seite [58](#page-59-0) erfahren Sie, wie Sie die entsprechende Rufnummern für einen Anruf aus Ihrer Region ermitteln.

## <span id="page-56-0"></span>**Produktinformationen**

Wenn Sie Informationen zu weiteren Produkten von Dell benötigen oder eine Bestellung aufgeben möchten, besuchen Sie die Website von Dell unter www.dell.com. Unter Kontaktaufnahme mit Dell" auf Seite [58](#page-59-0) erfahren Sie, wie Sie die entsprechenden Rufnummern für einen Anruf aus Ihrer Region oder für ein Gespräch mit einem Vertriebsspezialisten ermitteln.

## **Rücksendung von Teilen zur Garantiereparatur oder zur Gutschrift**

Möchten Sie Artikel zur Reparatur oder für eine Gutschrift zurücksenden, gehen Sie wie folgt vor:

**ANMERKUNG:** Bevor Sie das Produkt an Dell zurücksenden, sichern Sie bitte unbedingt alle Daten auf der Festplatte und auf jedem anderen Speichergerät des Produkts. Löschen Sie sämtliche vertraulichen, proprietären und persönlichen Informationen und nehmen Sie alle Wechselmedien wie CDs und Speicherkarten heraus. Dell haftet nicht für Ihre vertraulichen, proprietären oder persönlichen Informationen, den Verlust oder die Beschädigung von Daten oder beschädigte oder verloren gegangene Medien, die Sie mit zurückschicken.

**Wie Sie Hilfe bekommen**

- **1.** Rufen Sie bei Dell an, um eine Rücksendenummer zu erhalten, und schreiben Sie diese deutlich lesbar außen auf den Versandkarton. Unter "Kontaktaufnahme mit Dell" auf Seite [58](#page-59-0) erfahren Sie, wie Sie die entsprechende Rufnummern für einen Anruf aus Ihrer Region ermitteln.
- **2.** Legen Sie eine Kopie des Lieferscheins und ein Begleitschreiben bei, in dem Sie den Grund für die Rücksendung erläutern.
- **3.** Fügen Sie eine Kopie der Diagnose-Checkliste (siehe "Diagnose-Checkliste" auf Seite [57\)](#page-58-0) hinzu. Sie sollte die durchgeführten Tests und alle Fehlermeldungen des Dell Diagnostics-Programms (siehe ..Dell Diagnostics" auf Seite [41\)](#page-42-0) aufführen.
- **4.** Falls das Gerät zur Gutschrift zurückgesendet wird, legen Sie alle zugehörigen Zubehörteile (Netzkabel, Software, Handbücher usw.) bei.
- **5.** Schicken Sie die Geräte in der Originalverpackung zurück (oder in einer ebenso geeigneten Verpackung).
- **ANMERKUNG:** Beachten Sie, dass Sie die Versandkosten tragen müssen Außerdem sind Sie verantwortlich für die Transportversicherung aller zurückgeschickten Produkte und tragen das Verlustrisiko für den Versand an Dell. Nachnahmesendungen werden nicht angenommen.
- **ANMERKUNG:** Rücksendungen, die diese Ø Bedingungen nicht erfüllen, werden von der Dell-Annahmestelle nicht angenommen und die Geräte werden an Sie zurückgeschickt.

## <span id="page-58-2"></span><span id="page-58-1"></span>**Vor Ihrem Anruf**

**ANMERKUNG:** Halten Sie beim Anruf den  $\mathscr{M}$ Express-Servicecode bereit. Mit diesem Code werden Sie durch das automatische Support-Telefonsystem von Dell schneller verbunden. Möglicherweise werden Sie auch nach einer Service-Tag-Nummer gefragt (die Sie auf einem Etikett auf der Oberseite des Computers finden).

Vergessen Sie nicht, die Diagnose-Checkliste auszufüllen. Wenn möglich, sollten Sie Ihren Computer einschalten, bevor Sie Dell zur Unterstützung anrufen, sowie ein Telefon in der Nähe des Computers verwenden. Während des Anrufs sollten Sie in der Lage sein, einige Befehle einzugeben, detaillierte Informationen während des Betriebs zu nennen oder andere Fehlerbehebungsverfahren auszuprobieren, die nur am Computer durchgeführt werden können. Die Computerdokumentation sollte immer griffbereit sein.

### **Diagnose-Checkliste**

- <span id="page-58-0"></span>• Name:
- • Datum:
- • Adresse:
- • Telefonnummer:
- • Service-Tag-Nummer und Express-Servicecode (die Sie auf einem Etikett auf der Oberseite des Computers finden):
- • Rücksendegenehmigungsnummer (falls von einem Dell-Mitarbeiter ausgegeben):
- • Betriebssystem und Version:
- • Geräte:
- • Erweiterungskarten:
- • Sind Sie an ein Netzwerk angeschlossen? Ja/Nein
- • Netzwerk, Version und Netzwerkadapter:
- • Programme und Versionen:

<span id="page-59-1"></span>Ermitteln Sie anhand der Dokumentation zum Betriebssystem den Inhalt der Startdateien Ihres Systems. Drucken Sie diese Dateien, falls ein Drucker angeschlossen ist. Notieren Sie andernfalls den Inhalt der Dateien, bevor Sie Dell anrufen.

- • Fehlermeldung, Signaltoncode oder Diagnosecode:
- • Beschreibung des Problems und der bereits durchgeführten Maßnahmen zur Fehlerbeseitigung:

## **Kontaktaufnahme mit Dell**

Kunden in den USA verwenden die Rufnummer 800-WWW-DELL (800-999-3355).

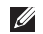

**ANMERKUNG:** Wenn Sie nicht über eine aktive Internetverbindung verfügen, können Sie Kontaktinformationen auch auf Ihrer Auftragsbestätigung, dem Lieferschein, der Rechnung oder im Dell-Produktkatalog finden.

Dell stellt verschiedene online-basierte und telefonische Support- und Serviceoptionen bereit. Da die Verfügbarkeit dieser Optionen je nach Land und Produkt variiert, stehen einige Services möglicherweise in Ihrer Region nicht zur Verfügung.

Gehen Sie wie folgt vor, um sich mit Dell in Verbindung zu setzen und Fragen zu übermitteln, die den Vertrieb, den technischen Support oder den Kundendienst betreffen:

- **1.** Besuchen Sie **support.dell.com/contactdell**.
- <span id="page-59-0"></span>**2.** Wählen Sie Ihr Land oder Ihre Region aus.
- **3.** Klicken Sie je nach Bedarf auf den entsprechenden Service- oder Support-Link.
- **4.** Wählen Sie die für Sie am besten geeignete Methode der Kontaktaufnahme.

# **Weitere Informationen und Ressourcen**

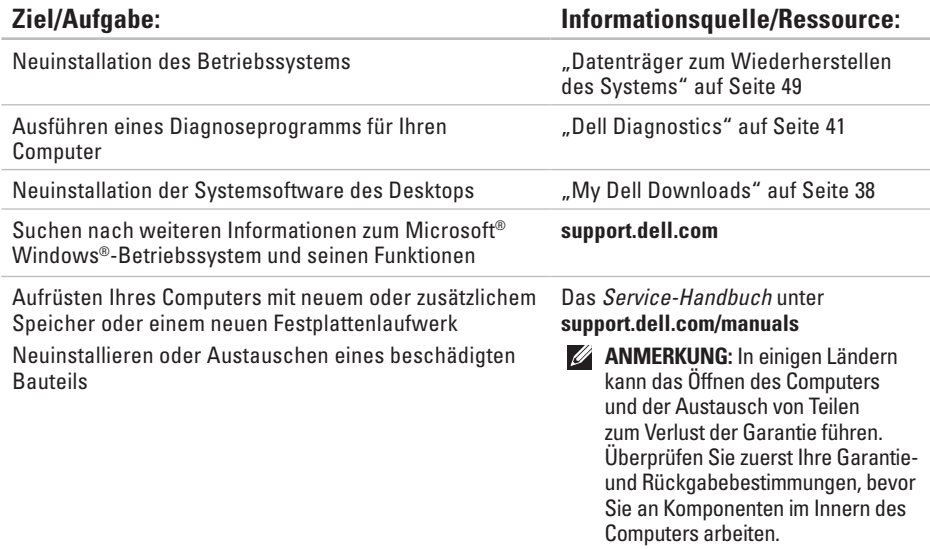

<span id="page-61-0"></span>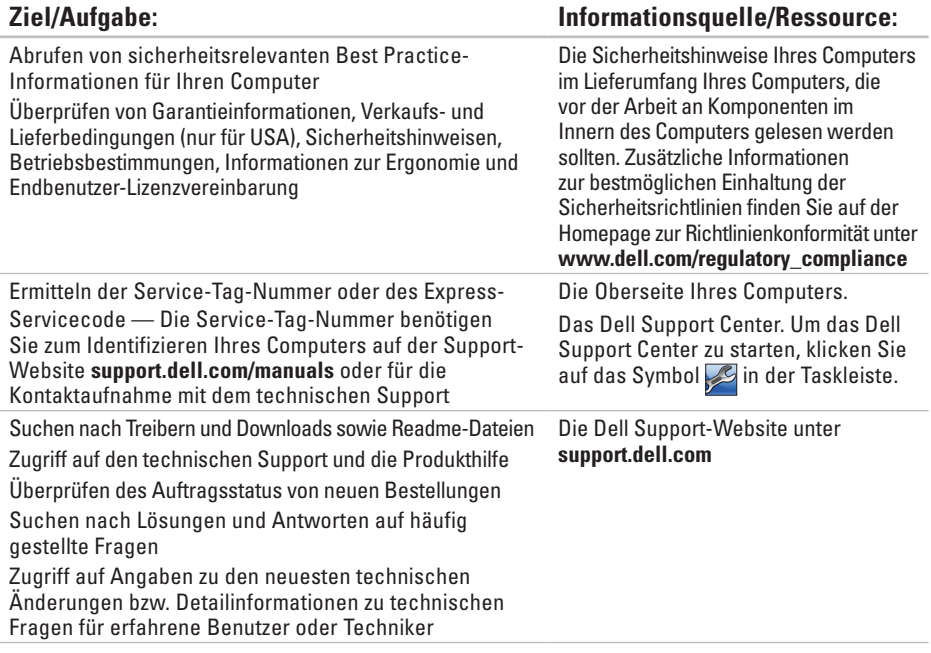

<span id="page-62-0"></span>In diesem Abschnitt finden Sie Informationen technischer Art, die Sie möglicherweise beim Einrichten und Aufrüsten des Computers oder beim Aktualisieren von Treibern benötigen.

**ANMERKUNG:** Die angebotenen Konfigurationen können je nach Region variieren. Weitere Informationen zur Konfiguration Ihres Computers erhalten Sie, indem Sie auf **Start** → **Hilfe und Support** klicken und die Option zum Anzeigen von Informationen über Ihren Computer auswählen.

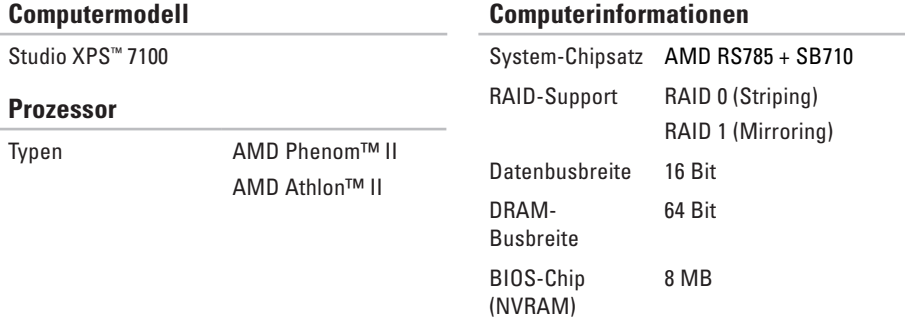

<span id="page-63-0"></span>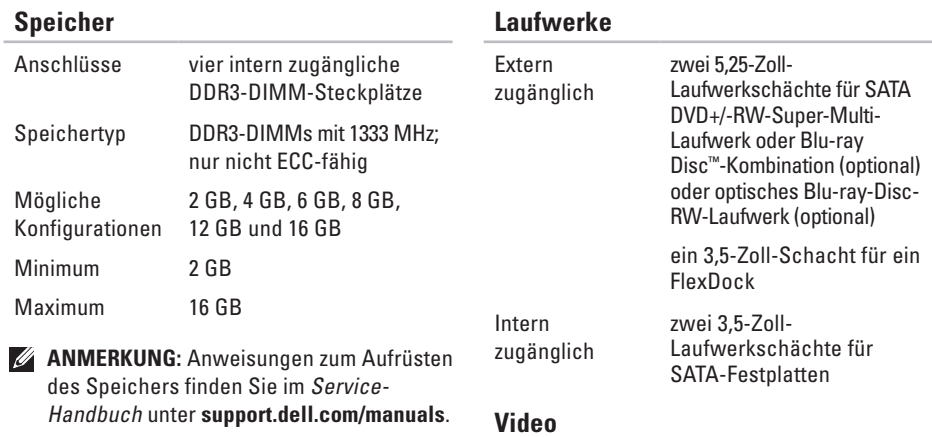

### **Audio**

Typ Integriertes 7.1-Kanal-, High-Definition-Audio mit S/PDIF-Unterstützung

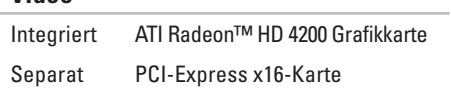

### **Kommunikation**

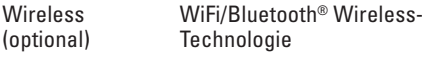

### **Erweiterungsbus**

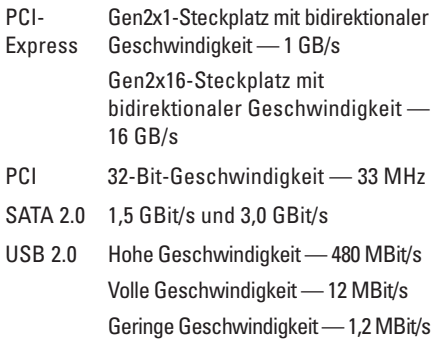

### **Abmessungen und Gewicht**

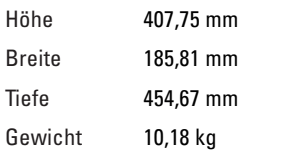

### **Speicherkarten-Lesegerät**

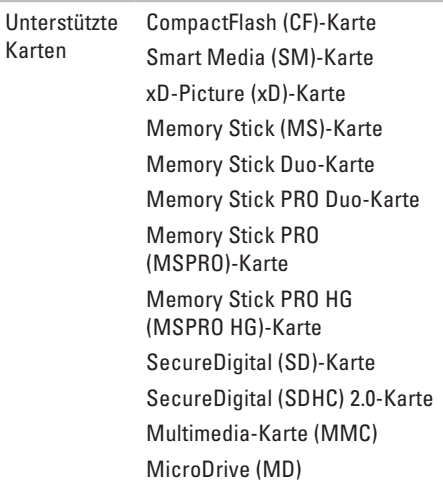

### **Externe Anschlüsse**

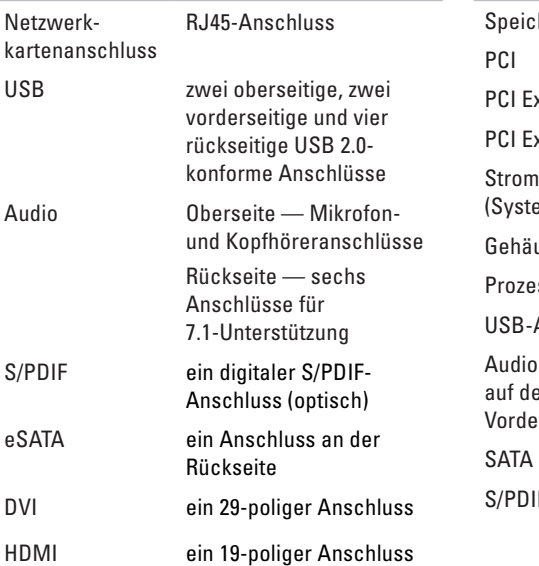

### **Systemplatinenanschlüsse**

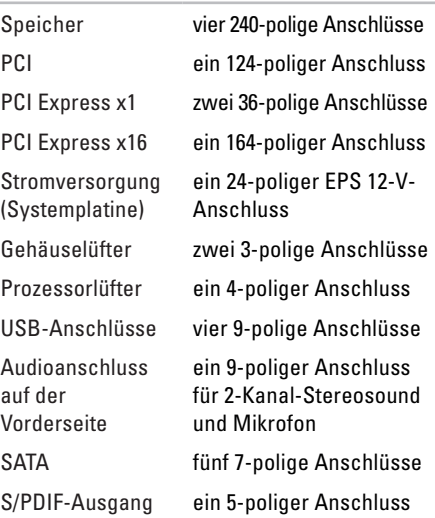

### **Erweiterungssteckplätze**

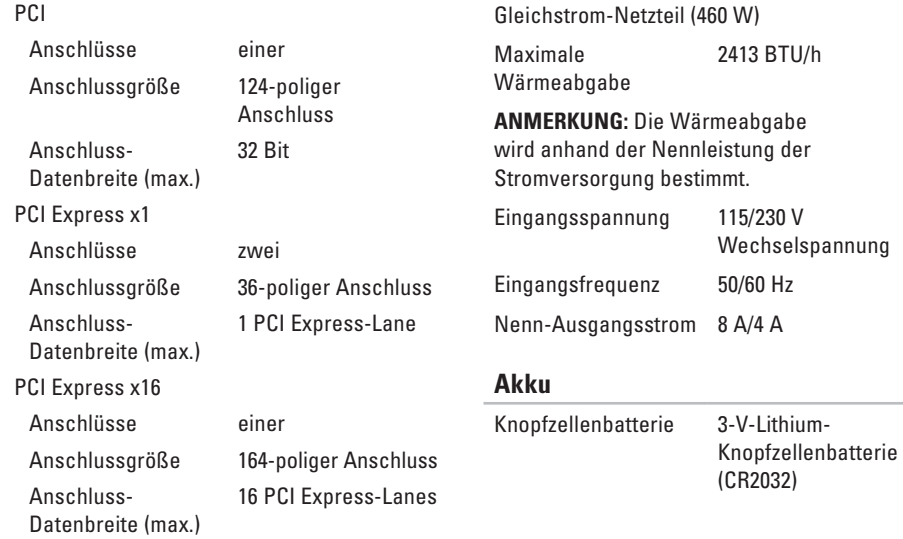

**Stromversorgung**

### **Umgebung**

Temperaturbereich

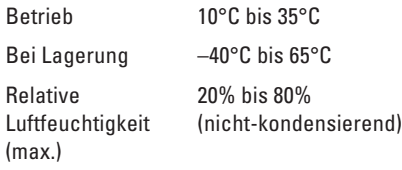

Zulässige Erschütterung (erzeugt durch ein Vibrationsspektrum, das eine Benutzerumgebung simuliert)

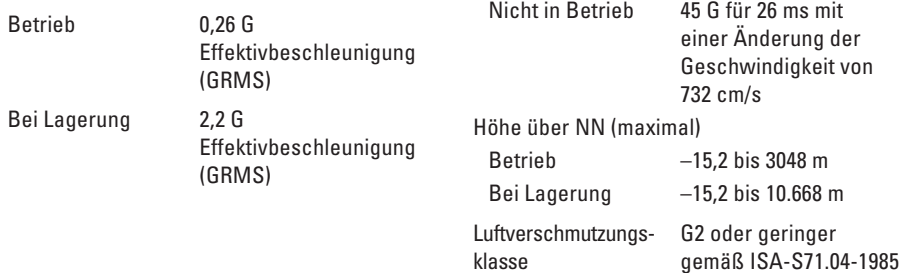

### **Umgebung**

Zulässige Stoßeinwirkung (im Betrieb gemessen, während Dell Diagnostics auf der Festplatte ausgeführt wird und mit einem 2-ms-Halbsinus-Impuls; nicht in -Betrieb — gemessen mit Festplatte mit Köpfen in Parkposition und einem 26-ms Halbsinus-Impuls):

> einer Änderung der Geschwindigkeit von

51 cm/s

Betrieb 40 G für 2 ms mit

# **Anhang**

## **Hinweis für Macrovision-Produkte**

Dieses Produkt verfügt über eine Technologie zum Schutz des Urheberrechts, das durch US-amerikanische Patente und andere Rechte zum Schutz geistigen Eigentums im Besitz von Macrovision Corporation und anderen Eigentümern geschützt ist. Die Verwendung dieser Schutztechnologie muss von Macrovision Corporation genehmigt werden und ist ausschließlich für den Heimeinsatz und andere eingeschränkte Nutzungsbereiche vorgesehen, falls nicht anders von Macrovision Corporation genehmigt. Zurückentwicklung oder Deassemblierung ist nicht gestattet.

# **NOM-Informationen (offizieller mexikanischer Standard, nur gültig für Mexiko)**

Die folgenden Informationen werden im Gerät/den Geräten bereitgestellt, das/die in diesem Dokument beschrieben werden. Die offiziellen mexikanischen Standardvorschriften (NOM) werden eingehalten:

### **Importeur:**

Dell México S.A. de C.V.

Paseo de la Reforma 2620 – Flat 11°

Col. Lomas Altas

11950 México, D.F.

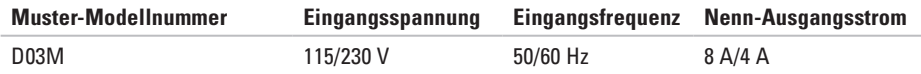

Lesen Sie die im Lieferumfang Ihres Computers enthaltenen Sicherheitshinweise.

Zusätzliche Informationen zur bestmöglichen Einhaltung der Sicherheitsrichtlinien finden Sie auf der Homepage zur Richtlinienkonformität unter **www.dell.com/regulatory\_compliance**.

# **Stichwortverzeichnis**

## **A**

Auswurftaste **[19](#page-20-0)**

### **B**

Beheben von Problemen **[30](#page-31-1)** Bestellstatus **[54](#page-55-0)** Betriebsschalter mit Anzeige **[25](#page-26-0)**

### **C**

CDs, Wiedergeben und Erstellen **[26](#page-27-0)** Chipsatz **[61](#page-62-0)** Computerfunktionen **[26](#page-27-0)**

### **D**

DataSafe Local Backup **[47](#page-48-0)** Datenträger zum Wiederherstellen des Systems **[49](#page-50-1)** Dell anrufen **[57](#page-58-2)**

DellConnect **[53](#page-54-1)** Dell Diagnostics **[41](#page-42-1)** Dell Support-Website **[60](#page-61-0)** DVDs, Wiedergeben und Erstellen **[26](#page-27-0)**

## **E**

E-Mail-Adressen Für technischen Support **[54](#page-55-0)** Express-Servicecode **[25](#page-26-0)**, **[52](#page-53-0)**

## **F**

**Festplatte** 

Typ **[62](#page-63-0)** Festplatten-Aktivitätsanzeige **[19](#page-20-0)** FTP-Anmeldung, Anonym **[54](#page-55-0)** Funktionen der Software **[26](#page-27-0)**

**Stichwortverzeichnis**

## **H**

Hardware-Ratgeber **[40](#page-41-0)** Hardwareprobleme Diagnose **[40](#page-41-0)**

## **I**

Internetverbindung **[15](#page-16-0)** ISP (Internetdienstanbieter) Internetdienstanbieter (ISP) **[15](#page-16-0)**

### **K**

Kundendienst **[53](#page-54-1)**

### **N**

Netzwerkanschluss Speicherort **[23](#page-24-0)** Netzwerkverbindung Reparieren **[31](#page-32-0)**

## **O**

Online-Kontaktaufnahme mit Dell **[58](#page-59-1)**

### **P**

Probleme, Beheben **[30](#page-31-1)** Probleme mit dem Speicher Beheben **[33](#page-34-0)** Probleme mit der Stromversorgung, Beheben **[32](#page-33-0)** Produkte Informationen und Erwerb **[55](#page-56-0)**

### **R**

Rücksendungen gemäß Garantie **[55](#page-56-0)**

### **S**

Service-Tag-Nummer **[25](#page-26-0)**, **[57](#page-58-2)** Sicherheitskabeleinschub **[21](#page-22-0)** Softwareprobleme **[34](#page-35-1)** Speicherunterstützung **[62](#page-63-0)**
Support, E-Mail-Adressen **[54](#page-55-0)** Support, Websites Weltweit **[53](#page-54-0)** Systemmeldungen **[38](#page-39-0)**

# **T**

Technischer Support **[53](#page-54-0)** Treiber und Downloads **[60](#page-61-0)**

## **U**

USB 2.0 Rückseitige Anschlüsse **[23](#page-24-0)** Vorderseitige Anschlüsse **[19](#page-20-0)**

#### **V**

Verbinden Optionales Netzwerkkabel **[11](#page-12-0)** Vorderseitige Anschlüsse **[18](#page-19-0)**

### **W**

Wiederherstellen des werkseitigen Festplattenzustands **[50](#page-51-0) Windows** 

Programmkompatibilitäts-Assistent **[35](#page-36-0)** Windows, erneut installieren **[45](#page-46-0)** Wireless-Netzwerkverbindung **[31](#page-32-0)**

## **Z**

Zurücksenden von Produkten Zur Reklamation oder Reparatur **[55](#page-56-0)**

Gedruckt in Irland.

www.dell.com | support.dell.com

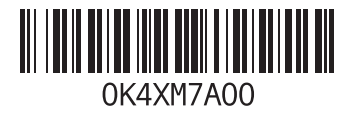